# **Návod pro správu služeb Barevná čísla+**

Typ dokumentu: Uživatelská příručka: T-Mobile Czech Republic a.s.

## Obsah

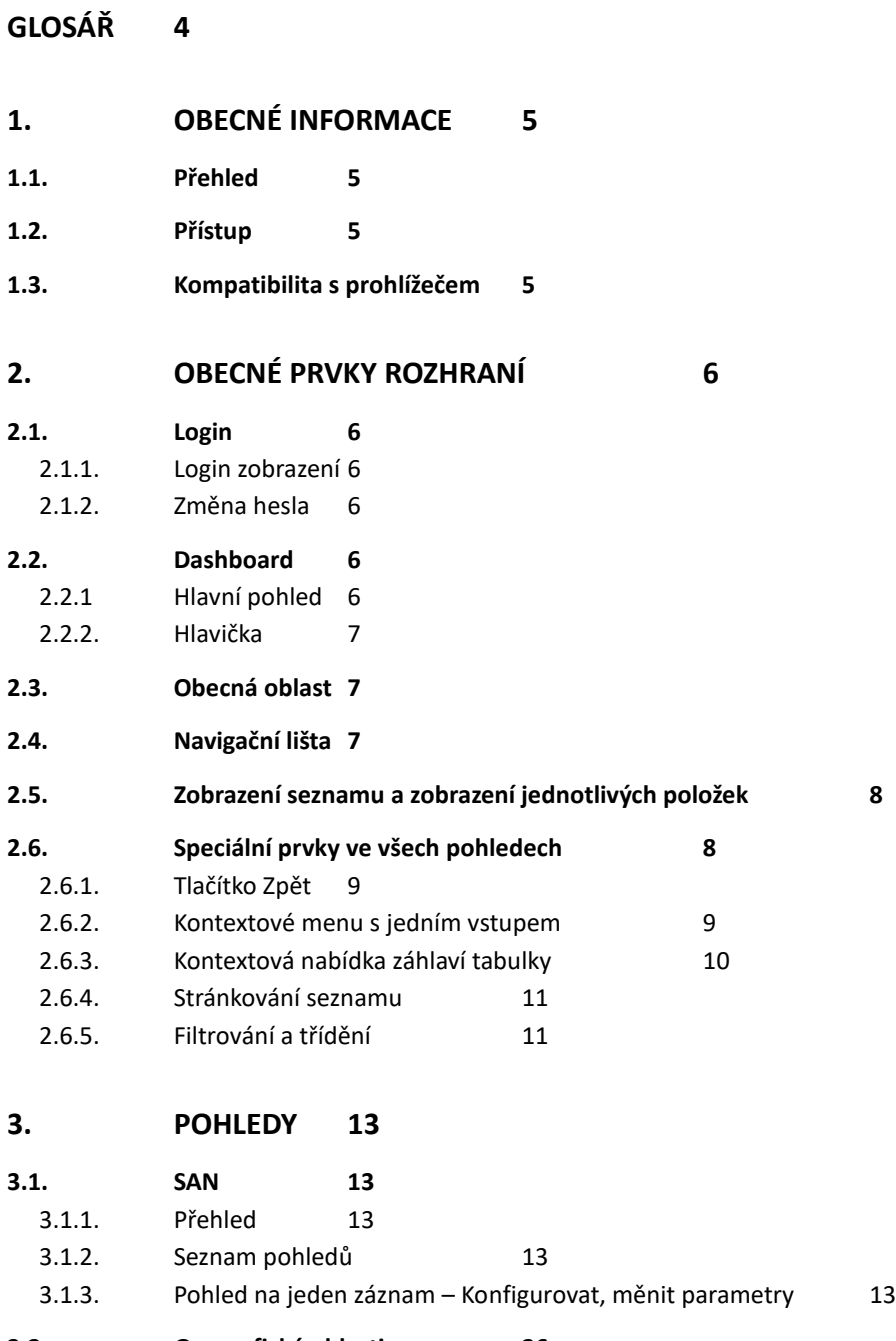

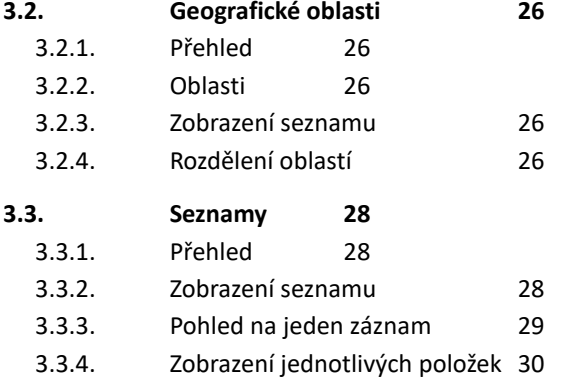

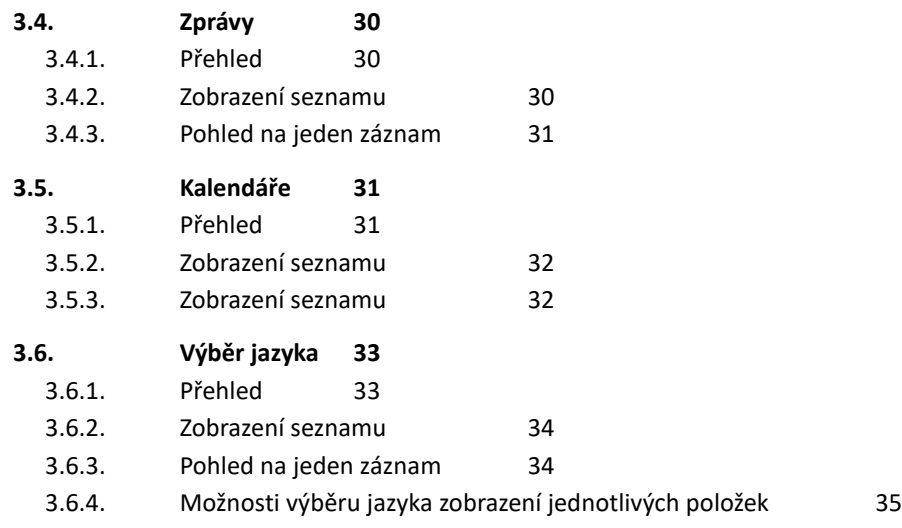

## <span id="page-3-0"></span>Glosář

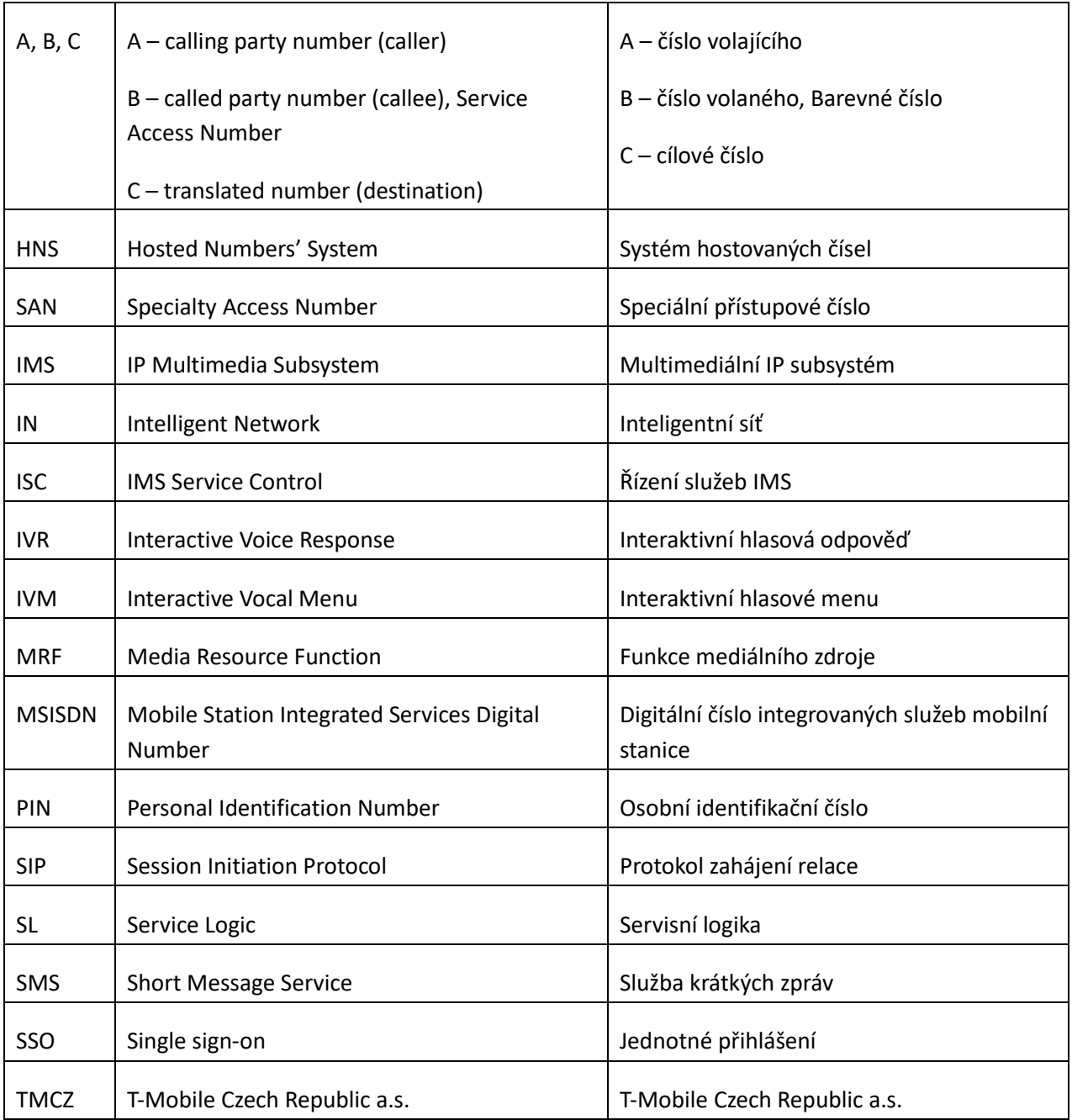

## <span id="page-4-0"></span>1.Obecné informace

## <span id="page-4-1"></span>1.1. Přehled

Tato uživatelská příručka popisuje funkčnost grafického uživatelského rozhraní (GUI) pro správu služeb Barevná čísla+.

Pro účely tohoto dokumentu se označuje jako HNS GUI. Umožňuje provádět akce správy týkající se výslovně služeb Barevná čísla+. Popisuje také možnosti správy konfigurace služby.

Data zobrazená na snímcích obrazovky jsou pouze testovací data. Žádným způsobem neodráží zákaznická data a slouží pouze k prokázání schopnosti rozhraní HNS GUI.

## <span id="page-4-2"></span>1.2. Přístup

Pro přístup zákazníků je GUI rozhraní dostupné přes https protokol na adrese:

• https://hns.t-mobile.cz

## <span id="page-4-3"></span>1.3. Kompatibilita s prohlížečem

Rozhraní HNS GUI je plně kompatibilní a testováno s následujícími prohlížeči:

- Firefox 4 a novější hlavní verze
- Chrome 4 a novější hlavní verze

U ostatních verzí prohlížečů Chrome a Firefox může rozhraní GUI fungovat, ale není zaručena plná kompatibilita. U jiných prohlížečů (například IE, Edge, Safari) může rozhraní GUI fungovat, ale není zaručena jeho plná kompatibilita.

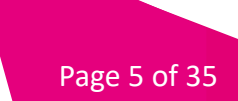

## <span id="page-5-0"></span>2.Obecné prvky rozhraní

## <span id="page-5-2"></span><span id="page-5-1"></span>2.1. Login

#### 2.1.1. Login zobrazení

Pro přihlášení do portálu (HNS GUI) pro správu služeb Barevná čísla+ slouží stejné přihlašovací údaje jako pro přihlášení do portálu Moje firma.

Pokud je uživatel úspěšně ověřen, zobrazí se v pravém horním rohu jeho přihlašovací jméno a výběr jazyka.

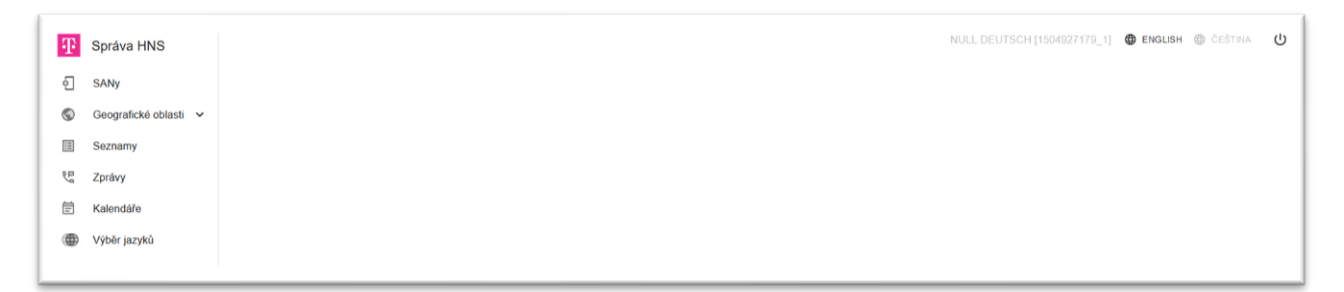

## 2.1.2. Změna hesla

<span id="page-5-3"></span>Změna hesla je plně řízena mechanismy SSO. V HNS GUI nelze přístupové údaje měnit. V případě potřeby změny hesla proveďte změnu v portálu Moje firma.

#### <span id="page-5-5"></span><span id="page-5-4"></span>2.2.Dashboard

#### 2.2.1 Hlavní pohled

Výchozí pohled, který se zobrazí po úspěšném přihlášení do HNS GUI.

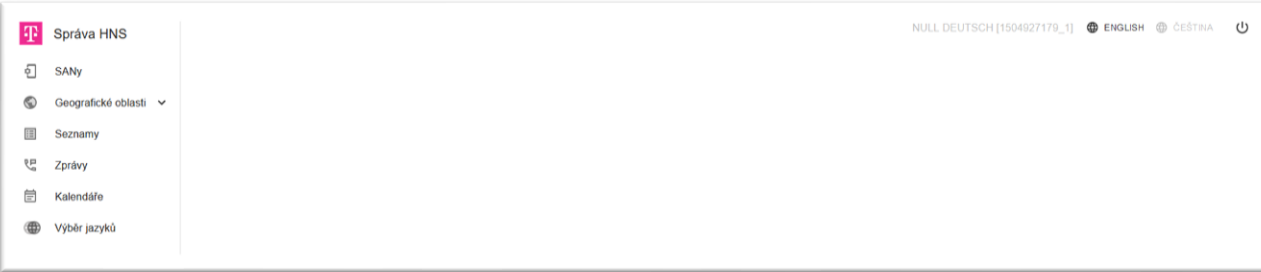

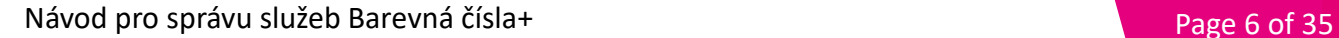

#### 2.2.2. Hlavička

<span id="page-6-0"></span>Hlavička HNS GUI obsahuje:

- Volbu jazyka
- Tlačítko uživatelského profilu
- Tlačítko odhlášení

<sup>1</sup> Správa HNS

NULL DEUTSCH [1504927179\_1]  $\oplus$  ENGLISH  $\oplus$  ČEŠTINA  $\bigcup$ 

#### <span id="page-6-1"></span>2.3.Obecná oblast

Místo uprostřed obrazovky je "Obecná oblast". Například zobrazení SAN.

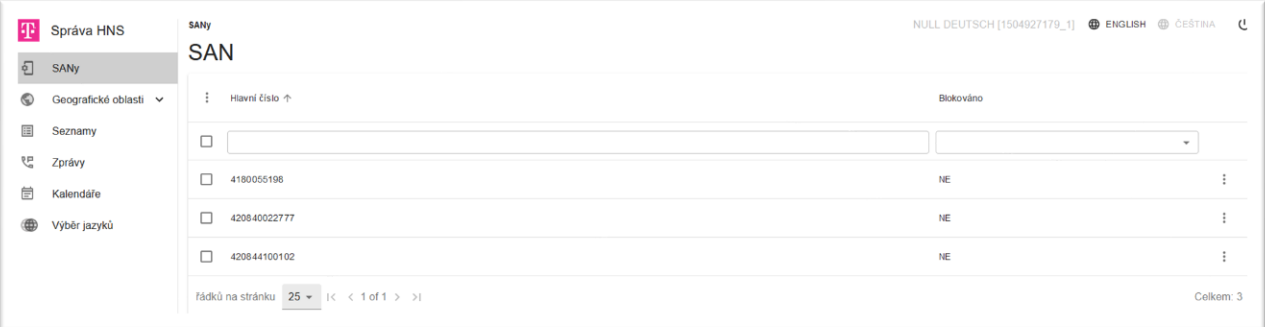

## <span id="page-6-2"></span>2.4.Navigační lišta

Navigační lišta poskytuje různá zobrazení identifikovaná s konkrétními kartami. Některé karty jsou seskupeny.

Pro HNS GUI jsou k dispozici následující karty:

- SAN
- Geografické oblasti
	- oOblasti
	- oRozdělení ploch
- Seznamy
- Zprávy
- Kalendáře
- Výběr jazyka

Všechny dostupné možnosti nabídky jsou zobrazeny v navigační liště na levé straně obrazovky.

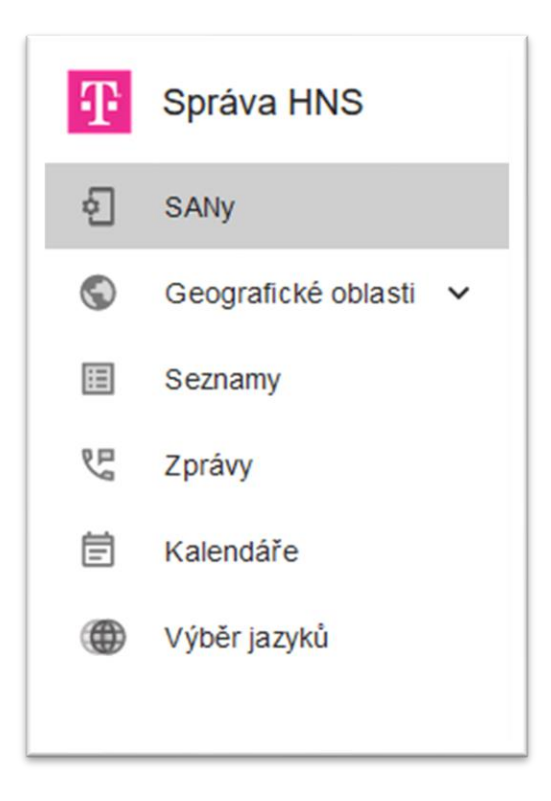

Navigační lištu lze sbalit nebo rozbalit pomocí tlačítka ve spodní části lišty. Po sbalení jsou viditelné pouze ikony pro karty.

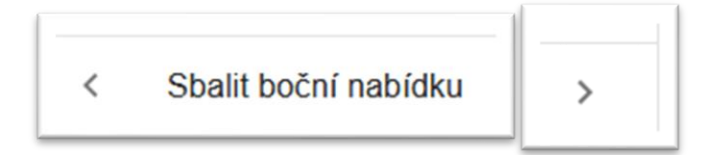

## <span id="page-7-0"></span>2.5. Zobrazení seznamu a zobrazení jednotlivých položek

Existují dva běžné typy zobrazení:

- Zobrazení seznamu: zobrazí seznam všech položek na vybrané kartě s některými základními informacemi.
- Zobrazení jedné položky: zobrazí podrobnosti vybrané položky se všemi dostupnými informacemi. Některá pole mohou být dynamicky skryta v závislosti na hodnotách v jiných polích.

## <span id="page-7-1"></span>2.6. Speciální prvky ve všech pohledech

Existují některé společné prvky, které lze vidět/použít ve všech zobrazeních.

<span id="page-8-0"></span>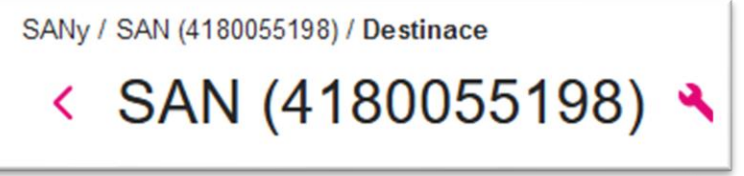

Po kliknutí na tlačítko Zpět bude uživatel přesměrován na poslední navštívenou stránku (funguje jako tlačítko Zpět v prohlížeči). Změny nebudou uloženy. Je vidět v zobrazení jednotlivých položek, abyste se dostali zpět do zobrazení seznamu.

## 2.6.2. Kontextové menu s jedním vstupem

<span id="page-8-1"></span>Po kliknutí na kontextovou nabídku vpravo (tři tečky) se zobrazí seznam dostupných položek.

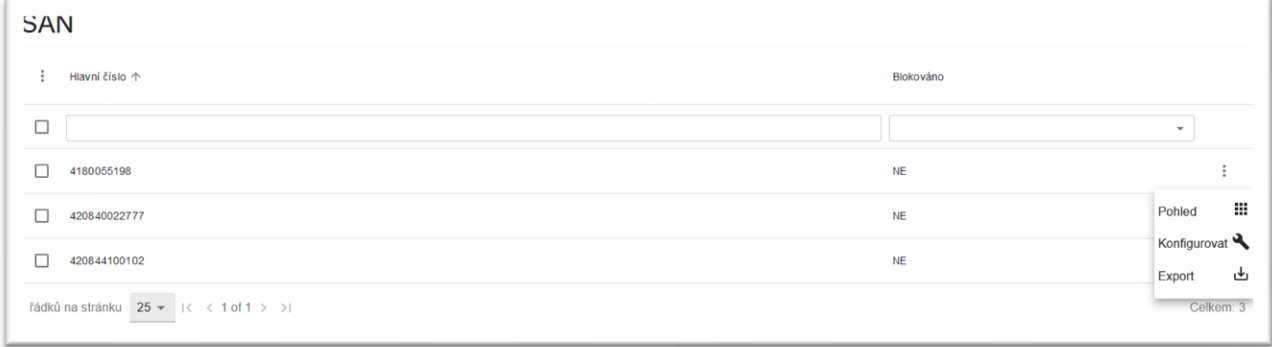

V kontextové nabídce jsou k dispozici následující možnosti:

- Upravit pro vstup do zobrazení jednotlivých položek. V tomto zobrazení může uživatel upravovat hodnoty polí, která mohou být editována – pokud některá z nich povolena nejsou – hodnota pole je zašedlá. Změny polí, která lze měnit, je třeba potvrdit tlačítkem Uložit.
- Zobrazit pro vstup do zobrazení záznamu bez možnosti upravovat jakákoli pole.
- Export stáhne data ve formátu CSV.

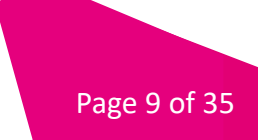

## 2.6.3. Kontextová nabídka záhlaví tabulky

<span id="page-9-0"></span>Po kliknutí na kontextovou nabídku v záhlaví tabulky vlevo (tři tečky) se zobrazí seznam dostupných položek.

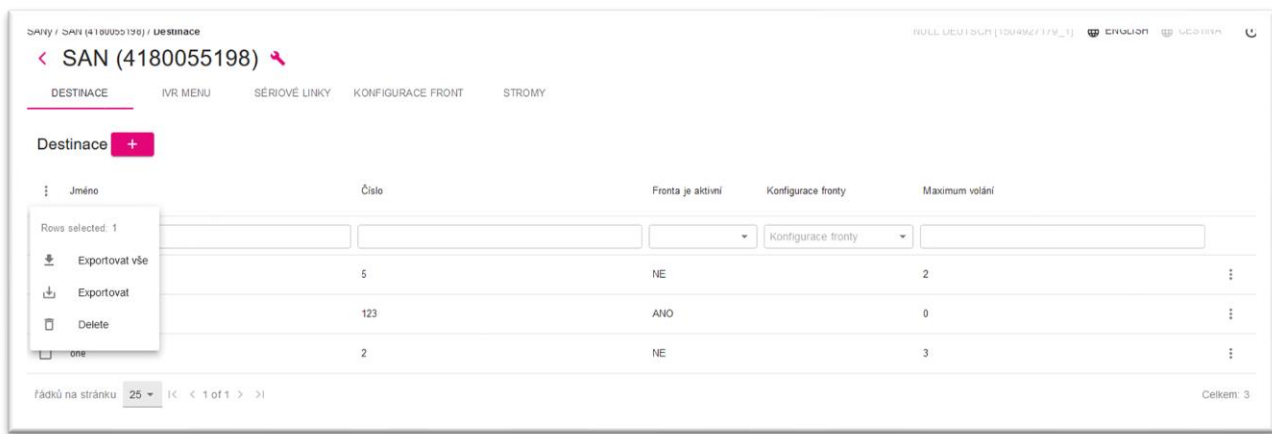

Možnosti nabídky a funkce jsou následující:

- Exportovat vše pro export všech položek v tabulce bez ohledu na výběr.
- Export pro export vybraných položek.
- Smazat pro smazání vybraných záznamů se zobrazí dialog pro potvrzení.

Položky lze označit a odznačit kliknutím na zaškrtávací políčko vlevo od každé položky v zobrazení seznamu. Některé možnosti jsou aktivní pouze v případě, že je označen alespoň jeden záznam.

Export poskytuje data určitého záznamu v plochém souboru ve formátu CSV. Po kliknutí na něj si uživatel může stáhnout všechny/označené záznamy. Soubor ve formátu CSV se záznamy lze stáhnout nebo otevřít. Formát CSV umožňuje exportovat data jako seznam oddělený čárkami s prvním řádkem obsahujícím názvy záhlaví.

Příklad CSV exportu:

id,name,prefix 1,area1,420603

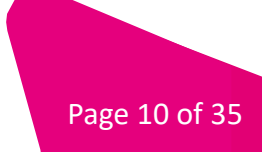

#### 2.6.4. Stránkování seznamu

<span id="page-10-0"></span>Když je celkový počet záznamů větší než skutečný počet záznamů zobrazený na stránce, zobrazení seznamu automaticky podporuje stránkování, přičemž počet zobrazených záznamů rozdělí hodnotou vybranou z rozevíracího seznamu. Panel stránkování se nachází ve spodní části zobrazení seznamu.

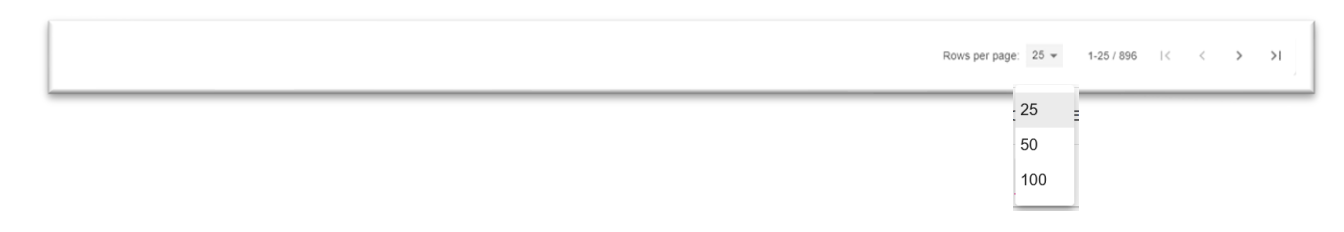

Stránky lze přepínat levou a pravou šipkou. Pokud již nejsou žádné další stránky k přepínání, příslušné tlačítko se stane neaktivní. Je také možné přejít přímo na poslední nebo první stránku.

## 2.6.5. Filtrování a třídění

<span id="page-10-1"></span>Záznamy v zobrazení seznamu je možné filtrovat pomocí polí dostupných v záhlaví tabulky.

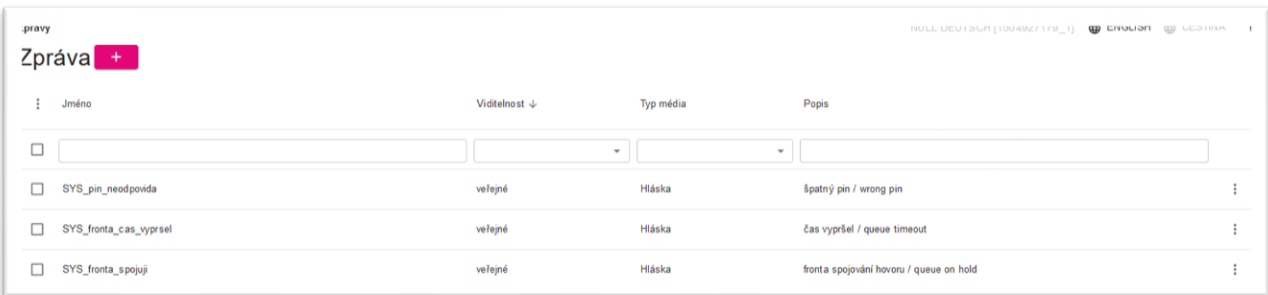

Existují dva typy vyhledávacích polí: rozevírací seznam a text. Pro rozevírací seznam se vybere požadovaná hodnota. Pro textovou oblast se zadává celý nebo částečný řetězec. Kromě toho existuje podpora pro základní regulární výrazy s následujícími proměnnými:

- % libovolný řetězec libovolné délky
- \_ libovolný znak délky 1

*Příklady:*

- *1 Prohledejte všechny SAN s hlavním číslem začínajícím 420800 –> regulární výraz = 420800 %*
- *2 Prohledejte všechny SAN s hlavním číslem, které končí 111 –> regulární výraz = %111*
- *3 Prohledejte všechny SAN s hlavním číslem a uveďte všechny číslice –> regulární výraz = 420800111234*

Záznamy v zobrazení seznamu je možné třídit pomocí polí dostupných v záhlaví tabulky.

Všechny položky v zobrazení seznamu lze seřadit vzestupně nebo sestupně podle číselných hodnot (nejvyšší/nejnižší čísla), abecedně nebo podle konkrétního pořadí výčtu.

Pro seřazení všech zobrazených záznamů podle daného sloupce musí uživatel kliknout na záhlaví sloupce. Šipka zobrazená vedle záhlaví informuje, zda jsou výsledky seřazeny sestupně (šipka dolů) nebo vzestupně (šipka nahoru).

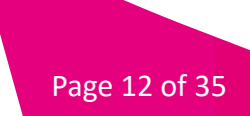

## <span id="page-12-0"></span>3. Pohledy

- <span id="page-12-2"></span><span id="page-12-1"></span>3.1. SAN
	- 3.1.1. Přehled

SAN jsou přístupová čísla služeb, klíčový objekt služby HNS.

## 3.1.2. Seznam pohledů

<span id="page-12-3"></span>Jednopoložkový pohled zobrazuje základní parametry dané položky objektu.

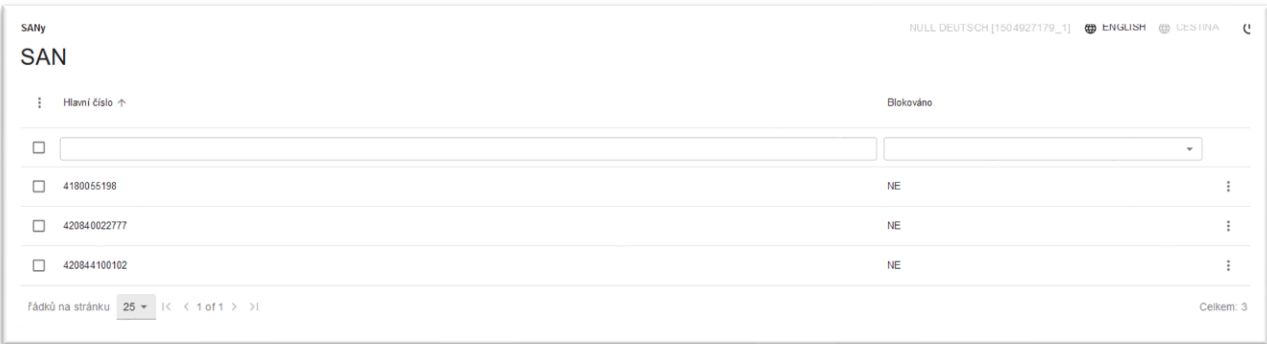

## 3.1.3. Pohled na jeden záznam – Konfigurovat, měnit parametry

<span id="page-12-4"></span>Zobrazení Konfigurovat je pokročilejší pohled s jednou položkou se všemi parametry, který je k dispozici po vytvoření SAN.

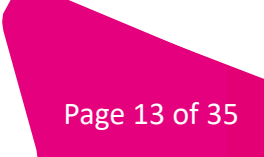

#### $3.1.3.1.$ Karta Obecné

Tato karta obsahuje základní nastavení pro SAN.

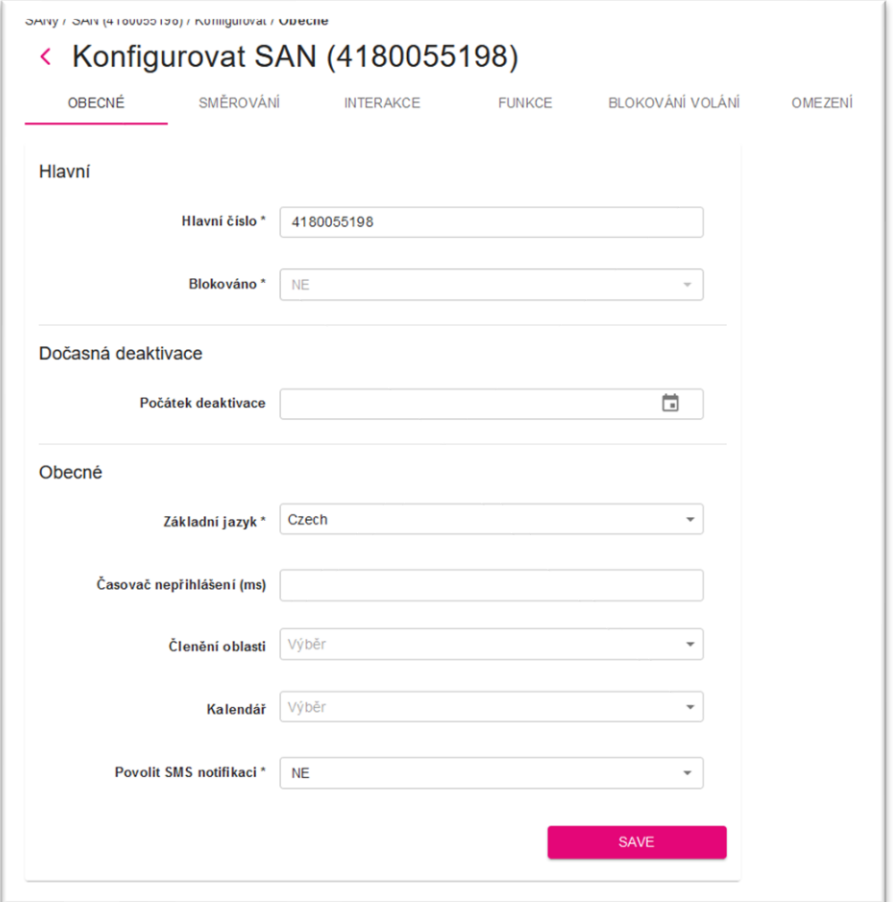

#### $3.1.3.2.$ Karta Směrování

Tato karta obsahuje konfigurační nastavení související s požadovaným směrováním hovorů.

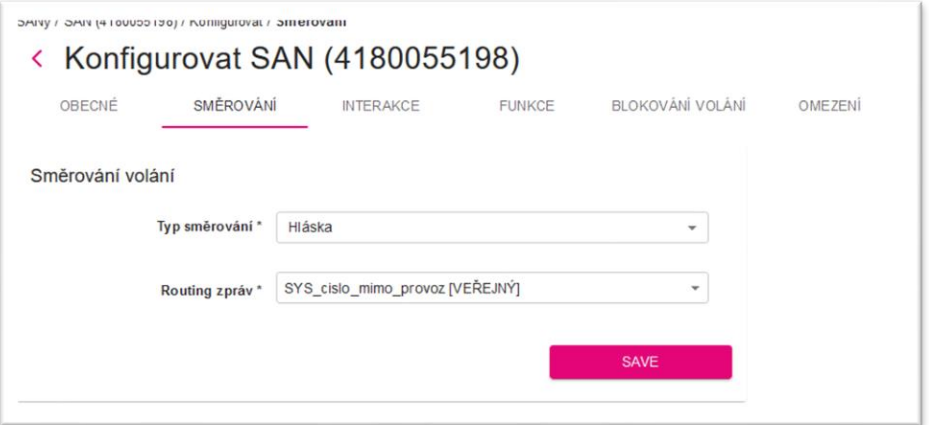

#### $3.1.3.3.$ Karta Interakce

Tato karta obsahuje konfigurační nastavení související s přesměrováním uživatelských interakcí vyžadovaných pro konkrétní SAN.

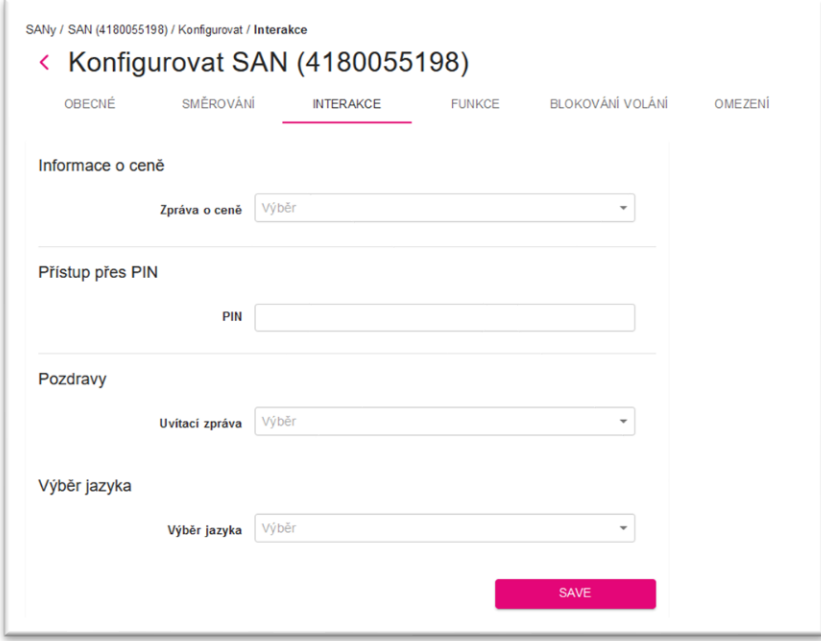

#### $3.1.3.4.$ Karta Funkce

Tato karta obsahuje konfigurační nastavení pro další funkce, jinde nezohledněné.

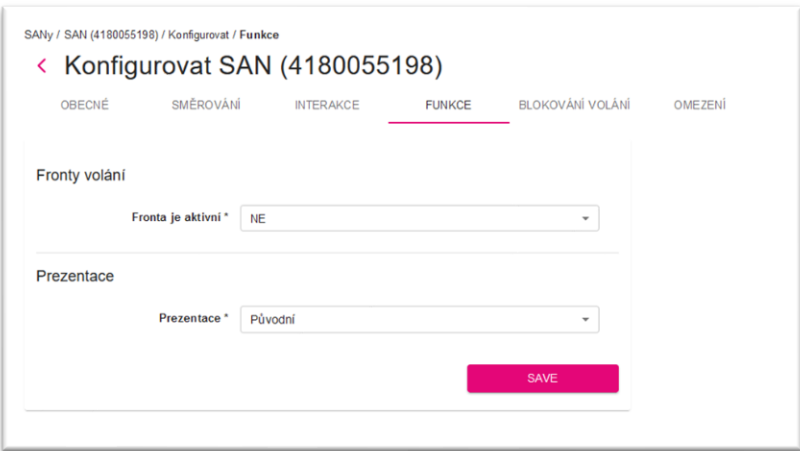

#### $3.1.3.5.$ Záložka Blokování volání

Tato karta obsahuje konfigurační nastavení související s filtrováním hovorů v SAN.

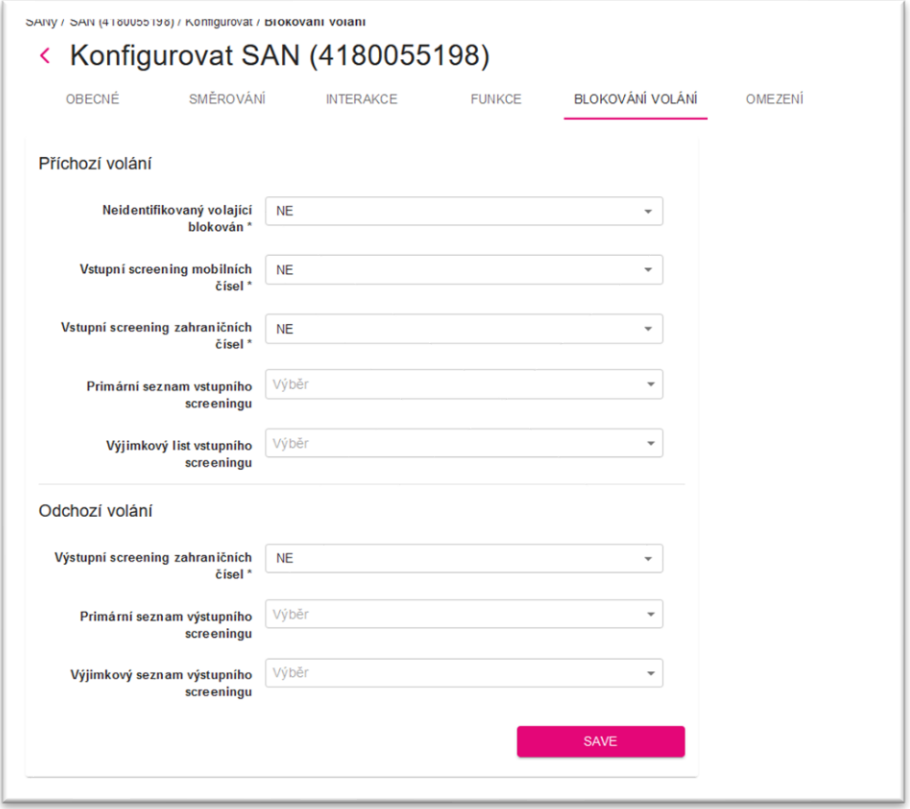

#### $3.1.3.6.$ Karta Omezení

Tato karta obsahuje konfigurační nastavení týkající se délky hovoru a limitů počtu hovorů.

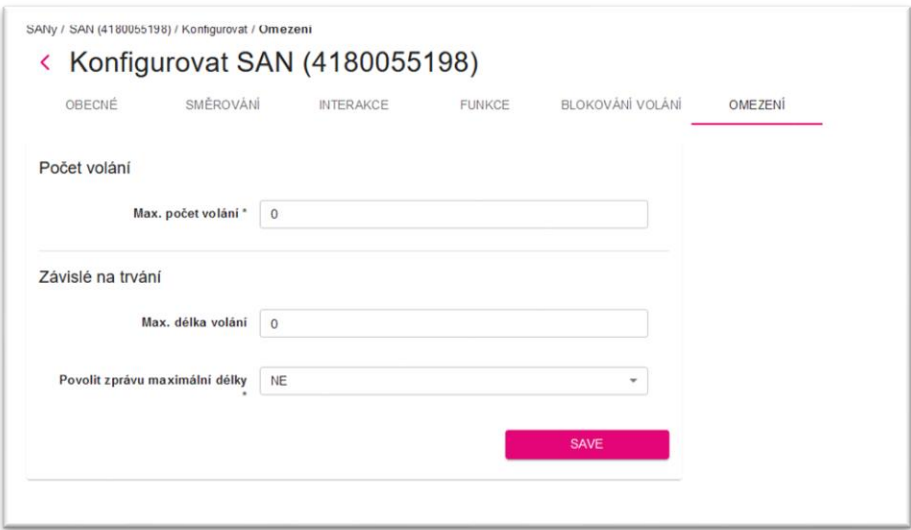

#### $3.1.3.7.$ Destinace

#### Přehled

Destinace představuje číslo, ke kterému lze spojit hovor.

#### Zobrazení seznamu

Zobrazuje seznam všech položek objektů. Představuje všechny parametry každého záznamu.

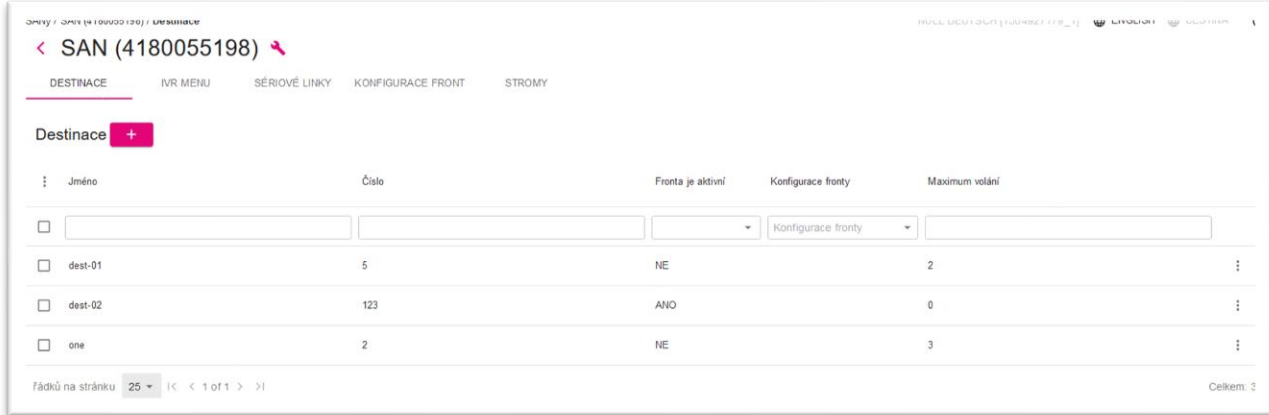

#### Pohled na jeden záznam

Zobrazuje všechny parametry daného záznamu.

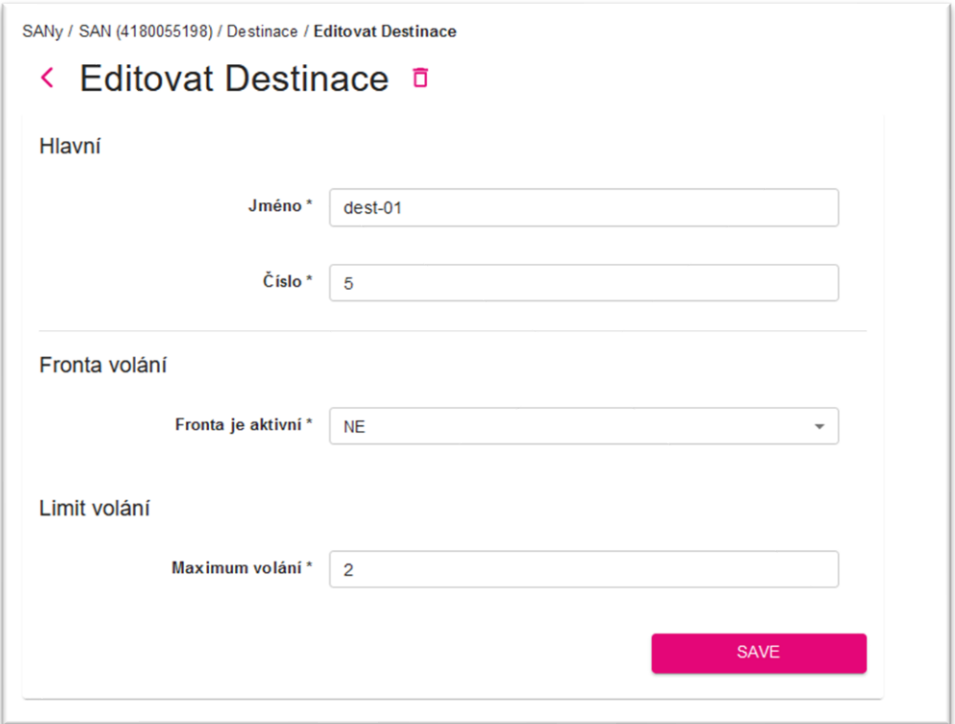

#### $3.1.3.8$ . IVR Menu

#### Přehled

IVR Menu umožňuje volajícímu komunikovat s HNS prostřednictvím vstupů z klávesnice v reakci na nahrané hlasové zprávy. Tato karta představuje konfiguraci související s touto funkcí.

#### Zobrazení seznamu

Zobrazuje seznam všech položek. Představuje všechny parametry každého záznamu.

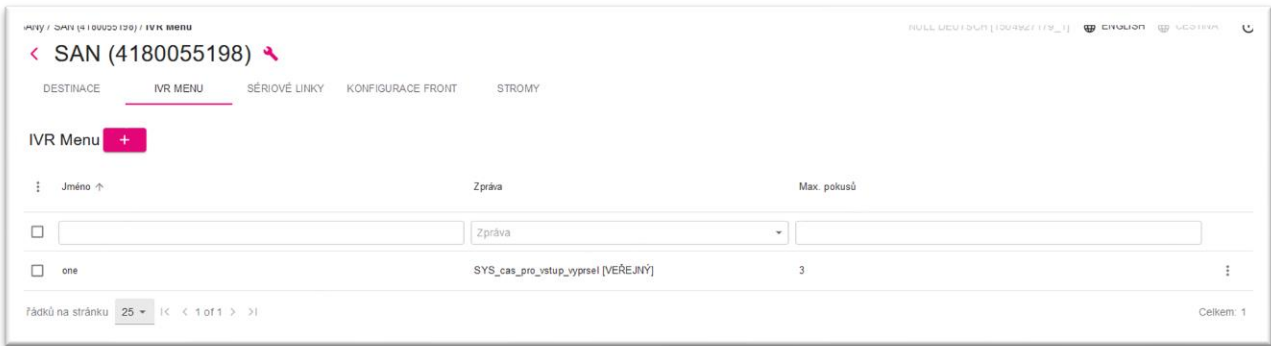

#### Pohled na jeden záznam

Po vytvoření se v zobrazení jedné položky zobrazí všechny parametry dané položky.

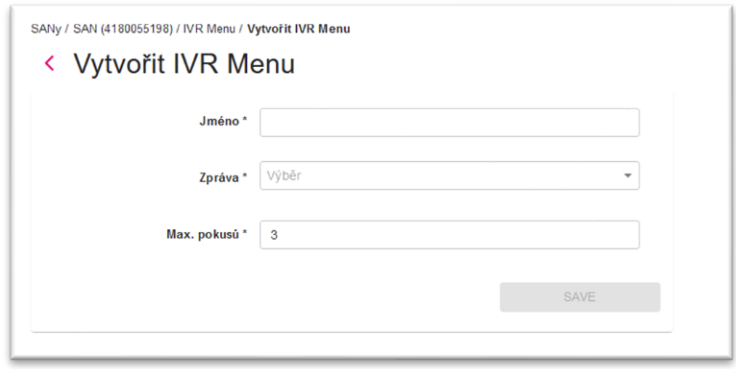

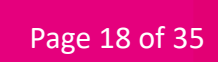

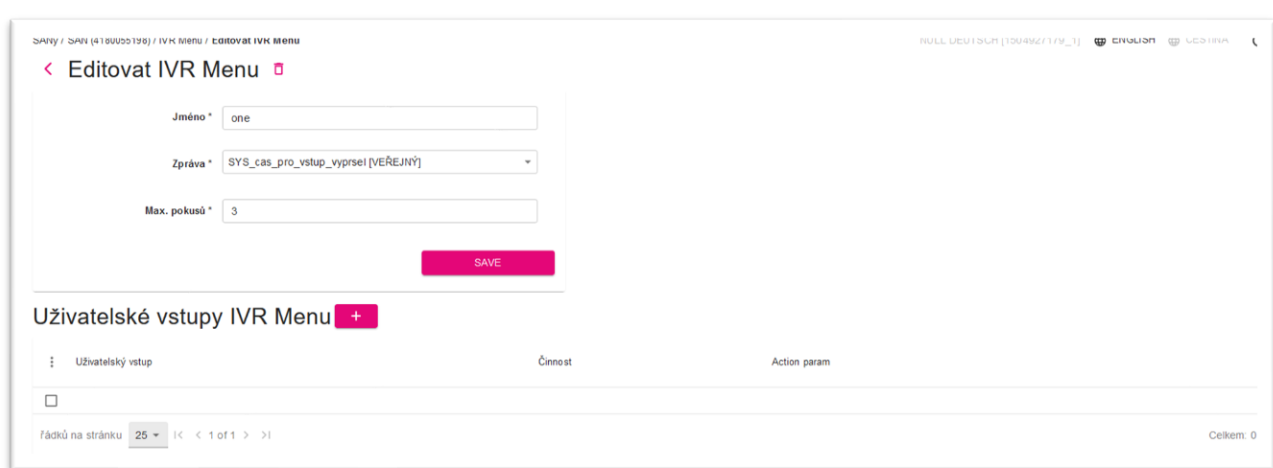

Po úpravě se v zobrazení jedné položky zobrazí také seznam uživatelských vstupů.

#### Zobrazení jednoho vstupu uživatele

Uživatelský vstup je nastavení související s jedním vstupem z klávesnice a s ním souvisejících akcí. Pohled s jedním záznamem zobrazuje všechny parametry daného záznamu.

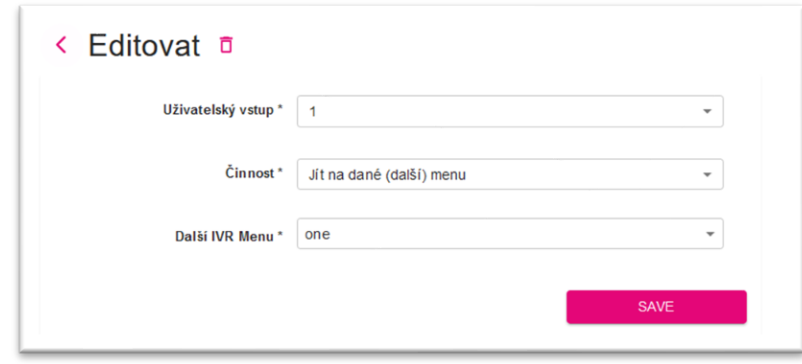

 $3.1.3.9.$ Sériové Linky

## Přehled

Sériové linky je funkcionalita umožňující připojit volajícího k jednomu z členských čísel skupiny, zvoleným již konfigurovaným způsobem.

#### Zobrazení seznamu

Po vytvoření se v zobrazení jedné položky zobrazí všechny parametry dané položky.

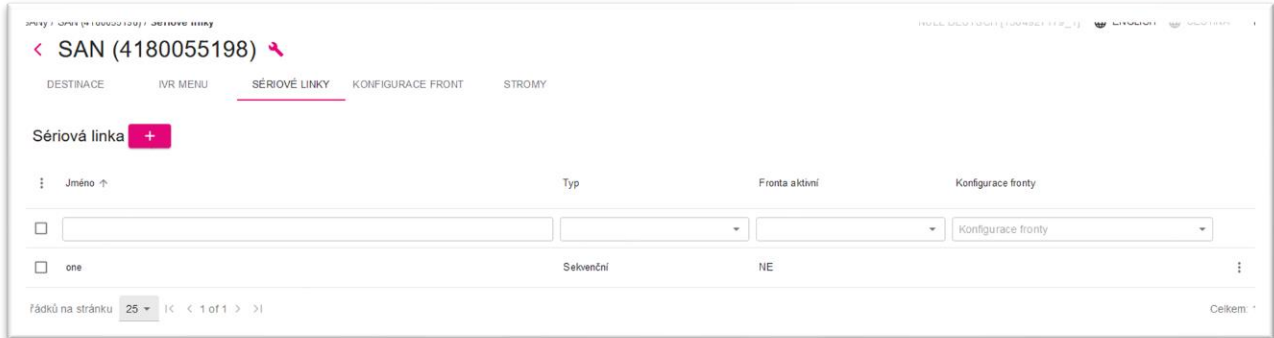

#### Pohled na jeden záznam

Po vytvoření se v zobrazení jedné položky zobrazí všechny parametry dané položky.

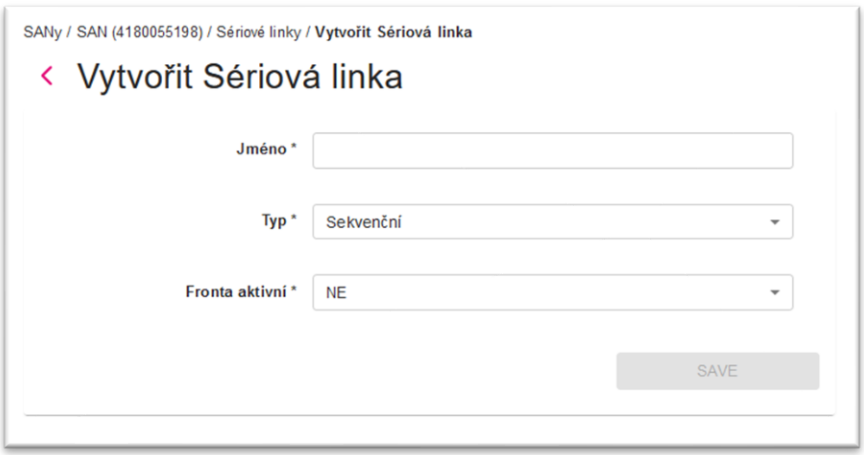

Záložka Obecné zobrazuje všechny parametry dané položky.

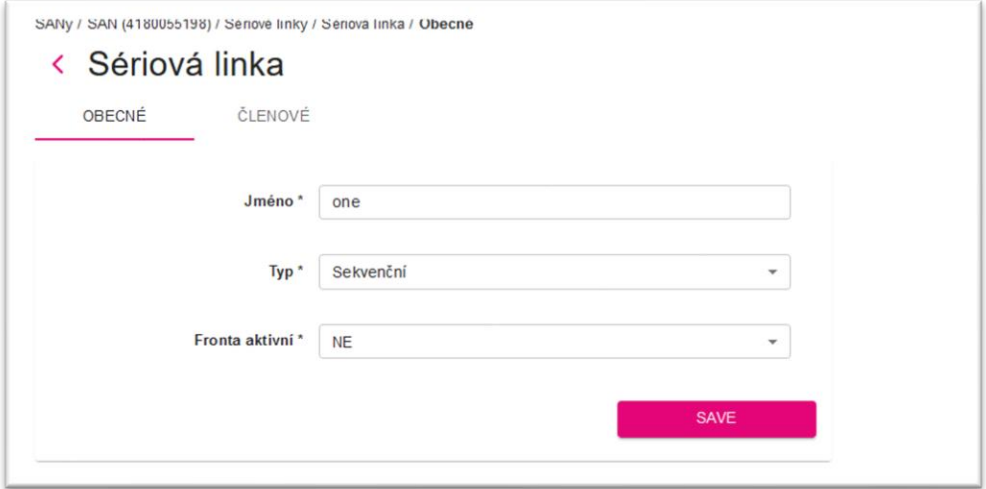

Záložka Členové zobrazuje všechny členy přiřazené k hunt skupinám. Stav člena (aktivní/neaktivní) je možné přepínat přímo ze seznamu.

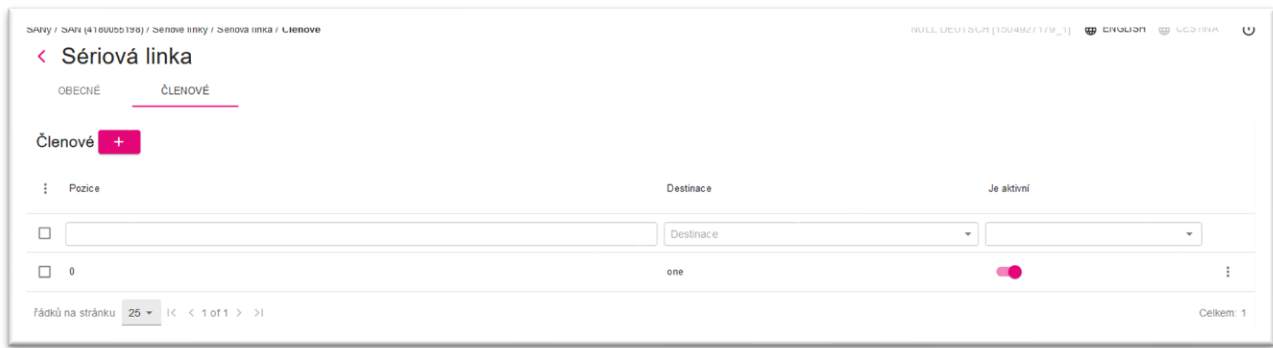

## Zobrazení jednoho Člena

Pohled s jedním záznamem zobrazuje všechny parametry daného záznamu.

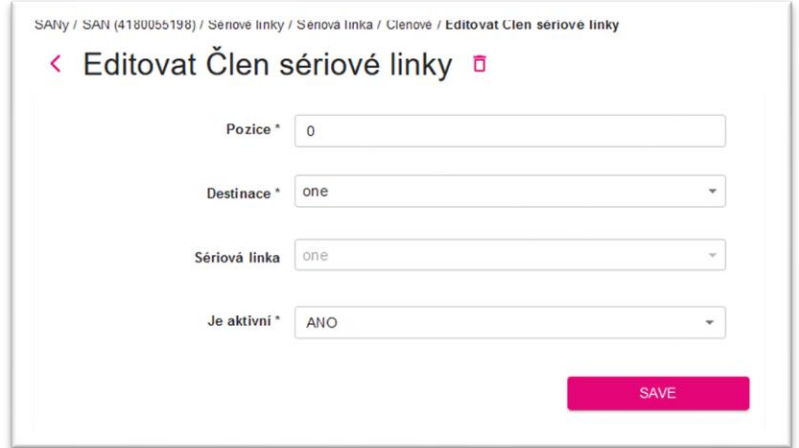

#### $3.1.3.10.$ Konfigurace fronty

#### Přehled

Je sada konfiguračních parametrů potřebných pro funkci fronty hovorů.

## Konfigurace fronty

Konfigurace fronty zobrazuje seznam všech položek. Představuje všechny parametry každého záznamu.

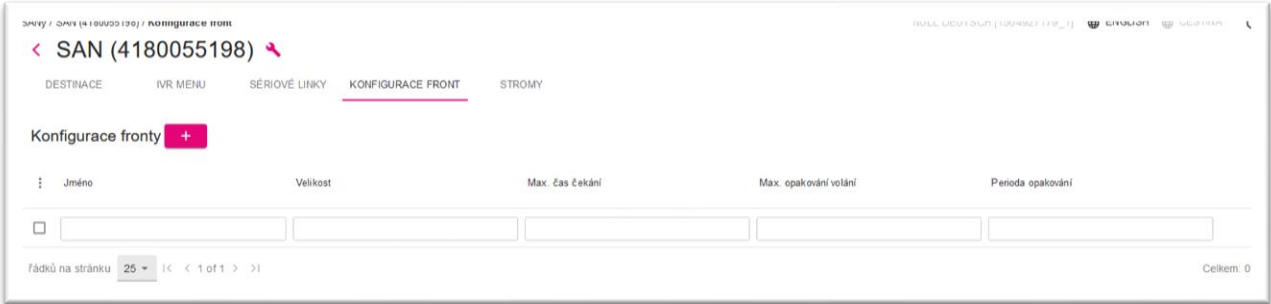

## Pohled na jeden záznam

Pohled s jedním záznamem zobrazuje všechny parametry daného záznamu.

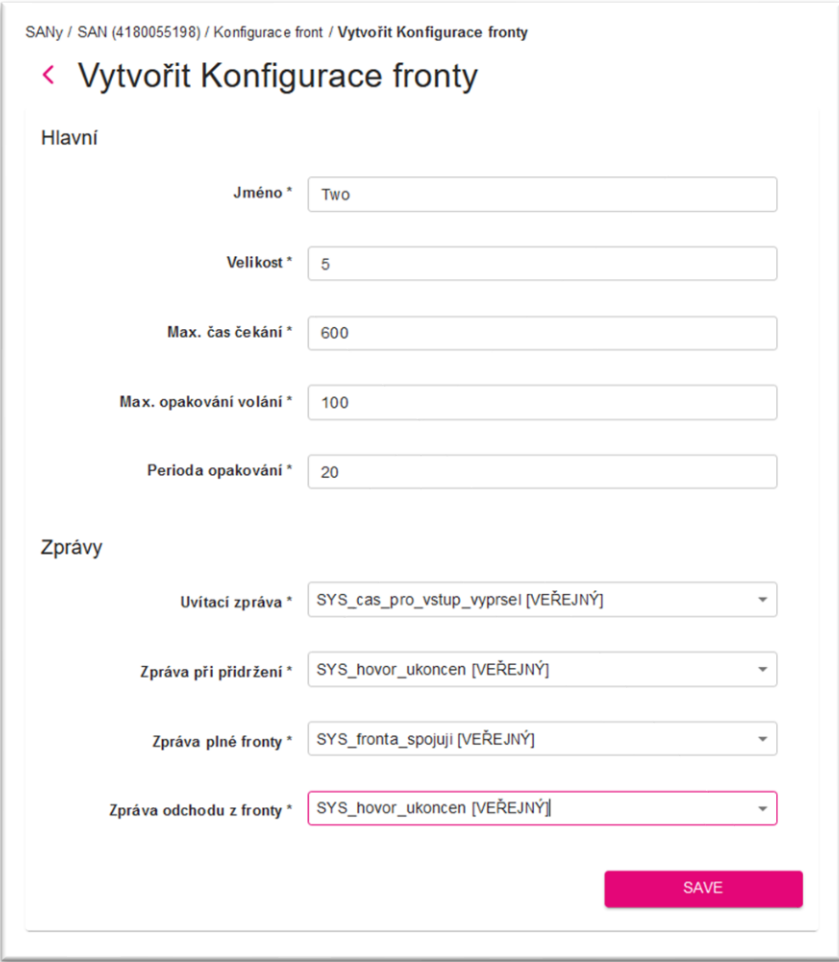

#### $3.1.3.11.$ Stromy

#### Přehled

Směrovací strom je grafický způsob, jak nakonfigurovat možné logické směrování hovorů. Včetně možnosti více stromových bloků a použití hlavních stromů a podstromů.

#### Zobrazení seznamu

Zobrazuje seznam všech položek. Představuje základní parametry každého záznamu.

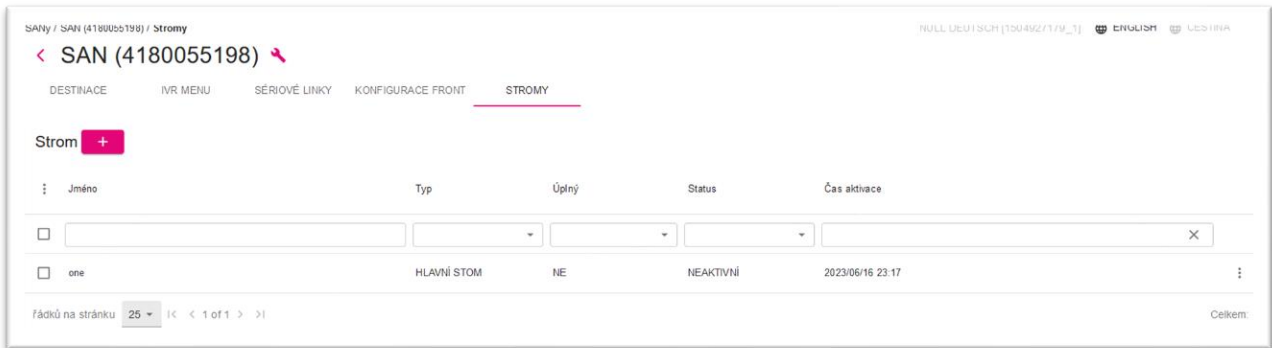

#### Zobrazení jedné položky – karta Obecné

Na záložce Obecné se v jednoduchém pohledu zobrazí všechny parametry daného záznamu.

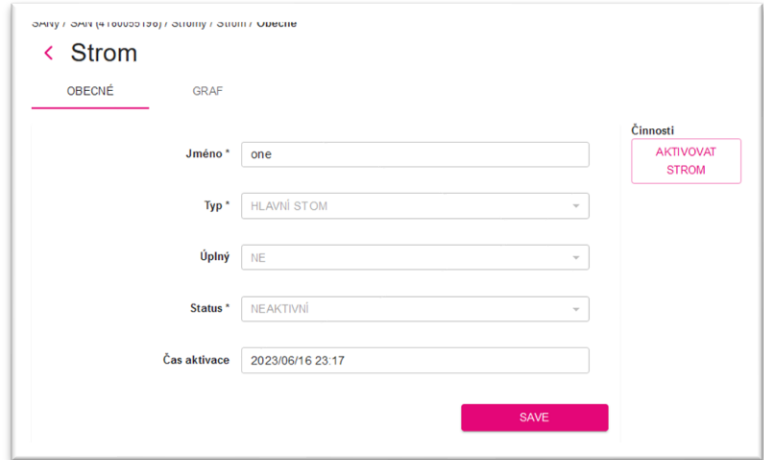

#### Zobrazení jedné položky Grafu

Záložka Graf představuje pohled s jedním záznamem a umožňuje konfiguraci stromu směrování s manipulací s různými typy bloků a jejich spojováním. Každý blok má svou specifickou funkci.

Chcete-li přidat blok, přidejte požadovaný typ bloku z levého panelu a přetáhněte jej na plochu. V případě potřeby vyberte vhodné možnosti. Některé bloky potřebují po umístění na plochu další konfigurace.

Spojení lze vybrat pomocí SHIFT + levé tlačítko myši. Jak spojení, tak bloky mohou být odstraněny pomocí CTRL + DEL, pokud jsou vybrány.

Vezměte prosím na vědomí, že aby byl strom kompletní, musí být všechny bloky správně připojeny. Tok vždy začíná kořenovým blokem. Všechny výstupy bloku by měly být také připojeny.

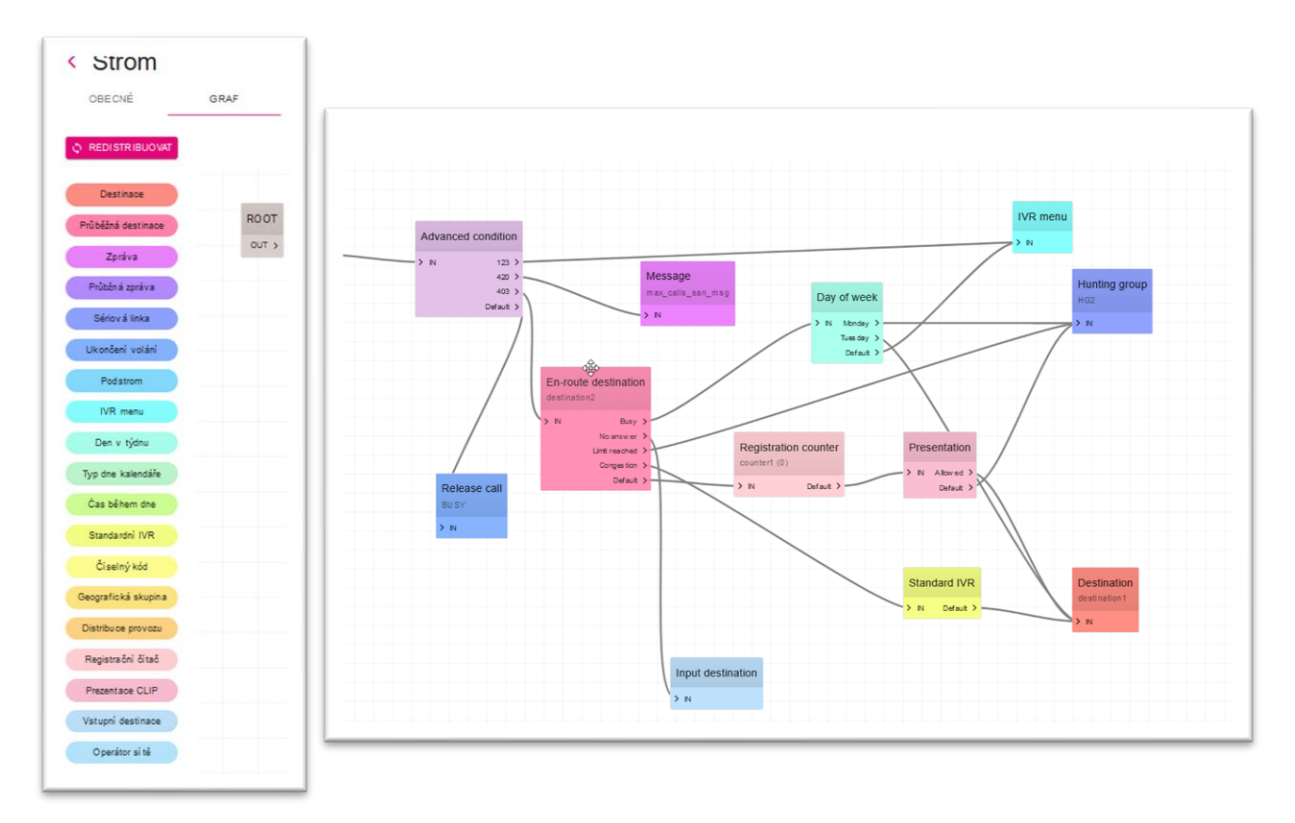

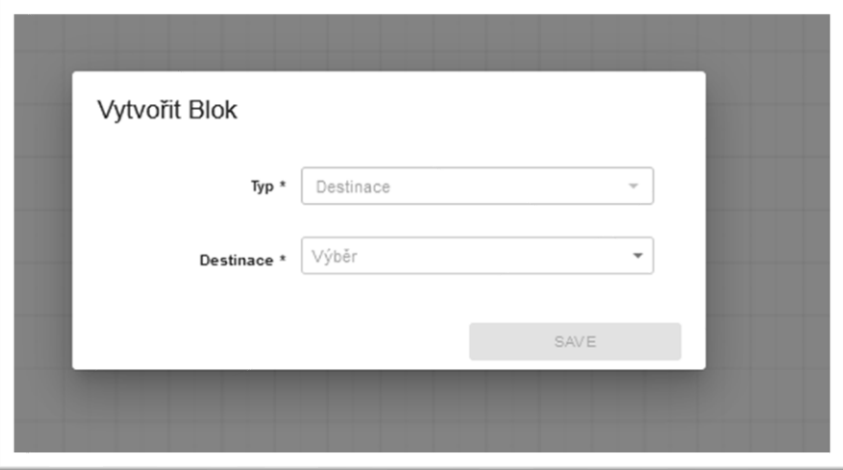

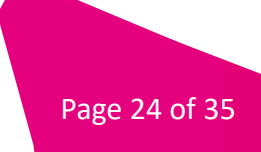

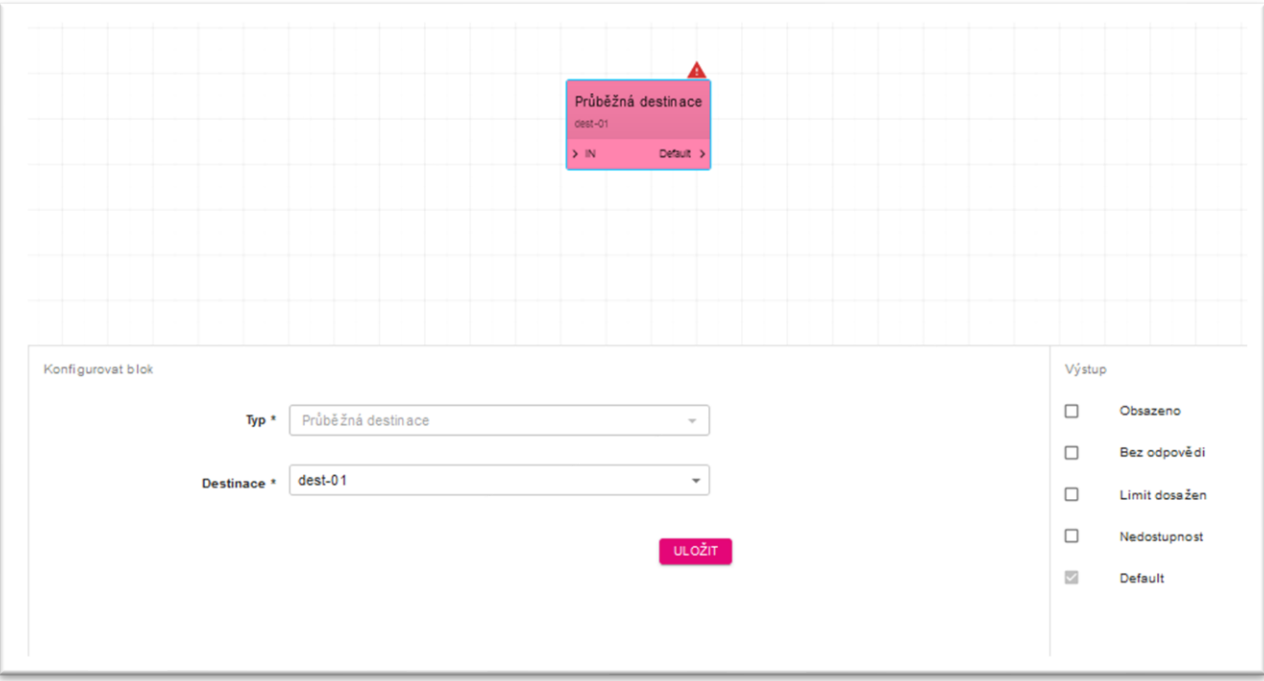

#### $3.1.3.12.$ Protokoly hovorů

#### Přehled

Protokoly hovorů představují seznam všech hovorů pro SAN.

#### <span id="page-25-0"></span>3.2.Geografické oblasti

<span id="page-25-1"></span>3.2.1. Přehled

Geografické oblasti se skládají ze dvou typů objektů:

- Oblasti
- Členění oblastí

#### <span id="page-25-2"></span>3.2.2. Oblasti

#### $3.2.2.1.$ Přehled

Oblasti se používají pro přiřazení geografických názvů (předčíslí). Je definován operátorem (TMCZ).

#### 3.2.3. Zobrazení seznamu

<span id="page-25-3"></span>Zobrazuje všechny položky. Představuje všechny dostupné parametry každého záznamu.

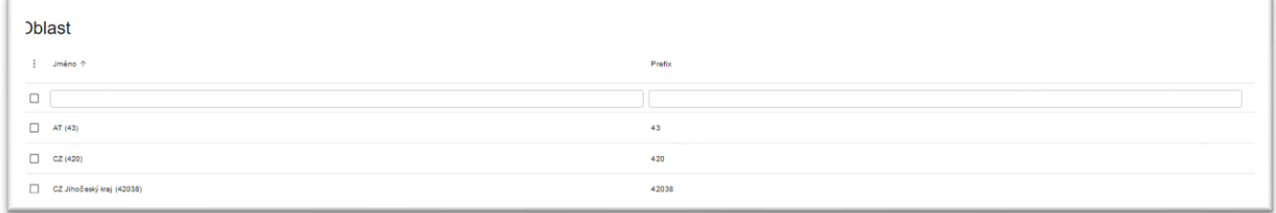

## <span id="page-25-4"></span>3.2.4. Rozdělení oblastí

#### $3.2.4.1.$ Přehled

Rozdělení oblastí je definice slovníku pro mapování oblasti na skupinu oblastí. Rozdělení oblastí může mít jednu nebo více skupin, z nichž každá obsahuje jednu nebo více oblastí, které jsou jim přiřazeny.

#### $3.2.4.2.$ Zobrazení seznamu

Zobrazuje všechny položky. Představuje všechny parametry každého záznamu.

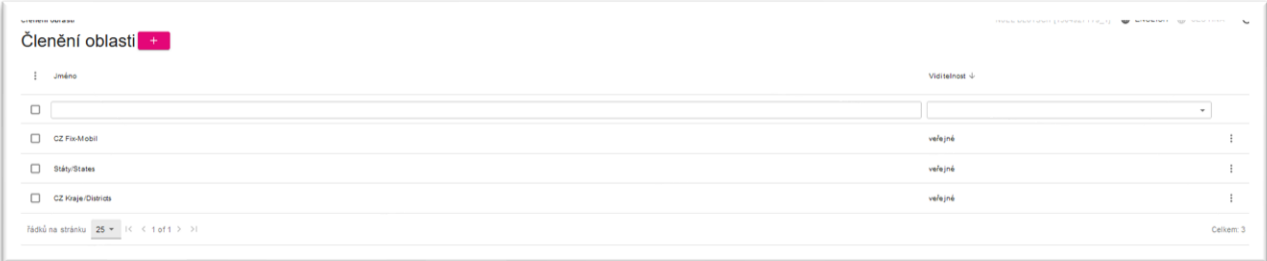

#### $3.2.4.3.$ Pohled na jeden záznam

Po vytvoření se v zobrazení jedné položky zobrazí všechny parametry dané položky objektu.

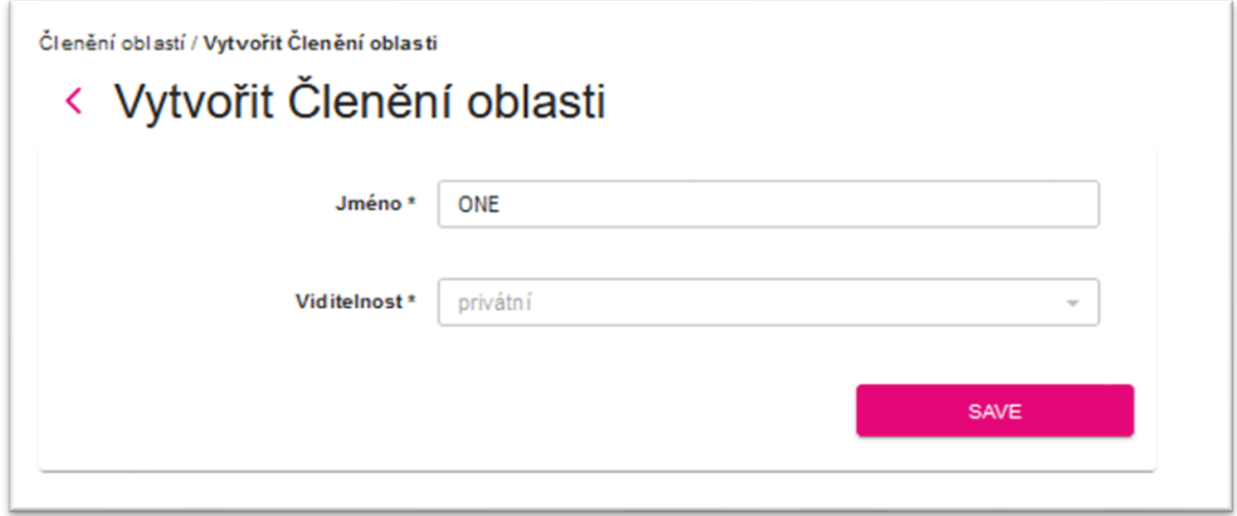

Po úpravě je k dispozici také zobrazení seznamu se všemi podřízenými skupinami přiřazenými k tomuto objektu.

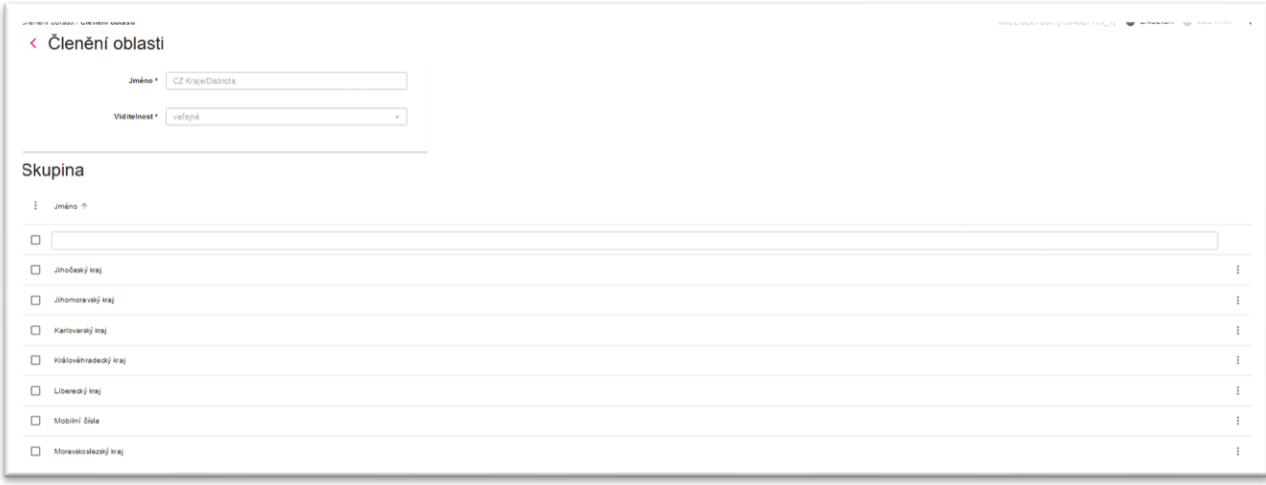

#### $3.2.4.4.$ Zobrazení jedné položky skupiny

Každý jednotlivý pohled skupiny obsahuje její parametry a také oblasti přiřazené této skupině.

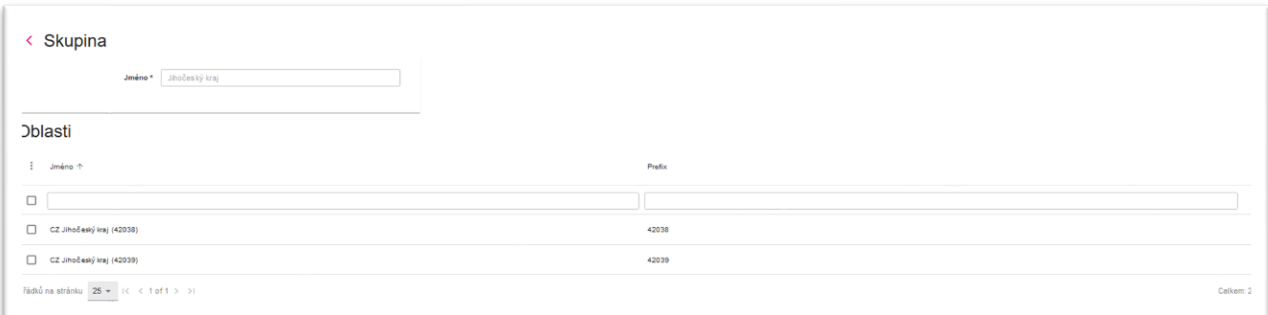

#### <span id="page-27-1"></span><span id="page-27-0"></span>3.3. Seznamy

#### 3.3.1. Přehled

Seznamy jsou definující sady čísel seskupených dohromady pro další použití v rámci konkrétních funkcí. K dispozici je šest typů seznamů. Vezměte prosím na vědomí, že typ lze přiřadit pouze při vytváření:

- IN\_BLACK
- IN\_WHITE
- OUT\_BLACK
- OUT\_WHITE
- EXCEPTION
- CUSTOM

Soukromé seznamy jsou k dispozici pro manipulaci ze strany zákazníka, veřejné jsou dostupné pouze pro přiřazení.

#### 3.3.2. Zobrazení seznamu

<span id="page-27-2"></span>Zobrazuje všechny položky. Představuje všechny parametry každého záznamu.

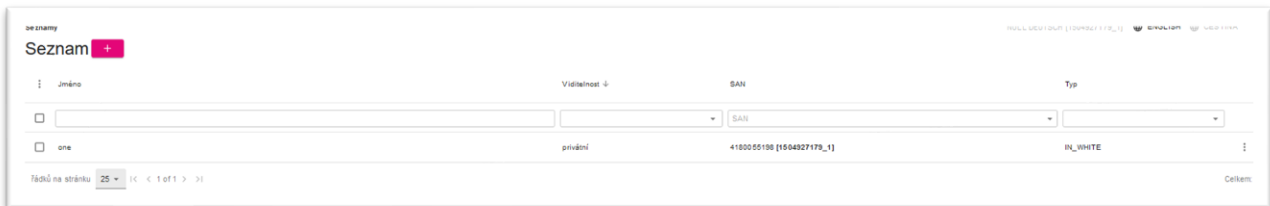

### 3.3.3. Pohled na jeden záznam

<span id="page-28-0"></span>Po vytvoření se v zobrazení jedné položky zobrazí všechny parametry dané položky objektu.

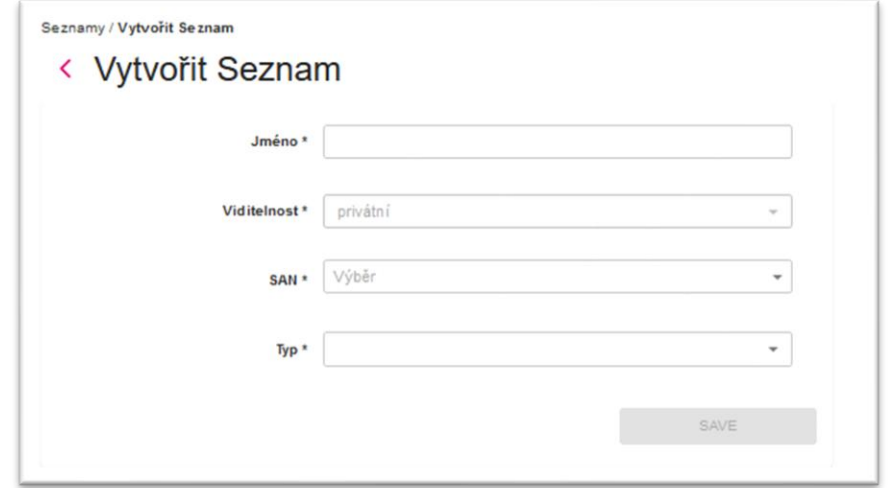

Po úpravě je zde také zobrazení seznamu se všemi podřízenými entitami Entries přiřazenými k tomuto objektu. Každý záznam představuje jedno číslo.

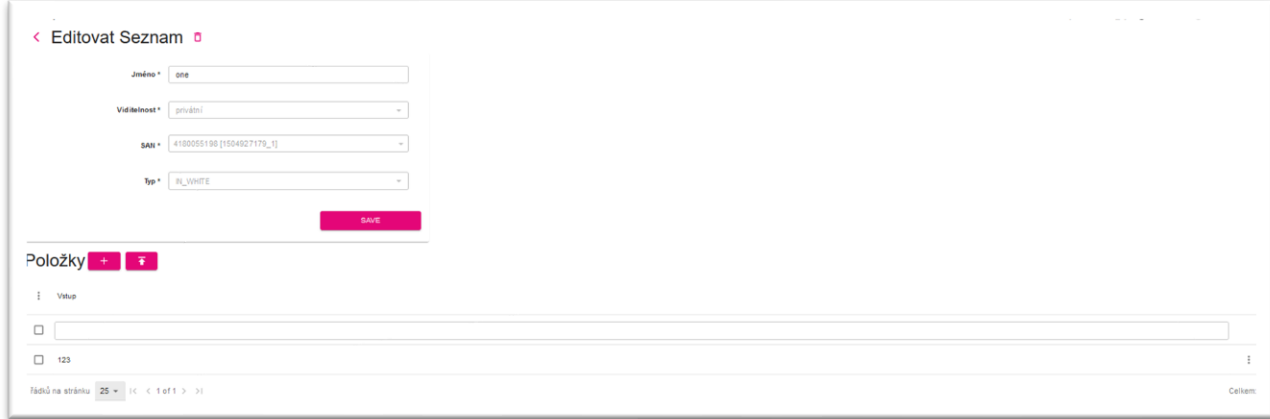

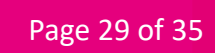

## 3.3.4. Zobrazení jednotlivých položek

<span id="page-29-0"></span>Každý jednotlivý pohled položky obsahuje parametry entity.

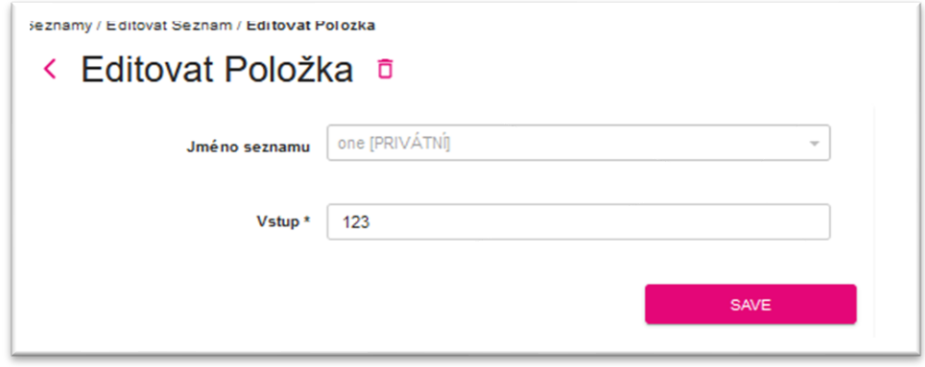

#### <span id="page-29-2"></span><span id="page-29-1"></span>3.4. Zprávy

#### 3.4.1. Přehled

Zprávy definují informace poskytované volajícímu při určitých akcích. Tyto informace mohou být buď přehrány jako oznámení, nebo odeslány prostřednictvím SMS v závislosti na typu zprávy (Oznámení/SMS). Soukromé zprávy jsou k dispozici pro manipulaci ze strany zákazníka, veřejné jsou dostupné pouze pro přiřazení. Zprávy mají přiřazené datové položky, které obsahují odkaz na zvukové soubory nebo textové zprávy definované nezávisle pro každý jazyk. Pro každý zadaný jazyk může být pouze jeden záznam dat.

#### 3.4.2. Zobrazení seznamu

<span id="page-29-3"></span>Zobrazuje všechny položky. Představuje všechny parametry každého záznamu.

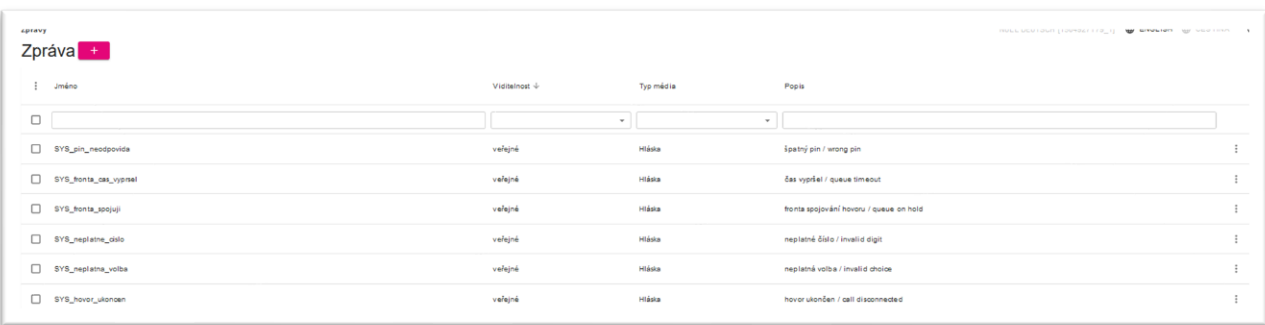

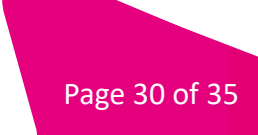

## 3.4.3. Pohled na jeden záznam

<span id="page-30-0"></span>Zobrazuje při vytvoření všechny parametry dané zprávy.

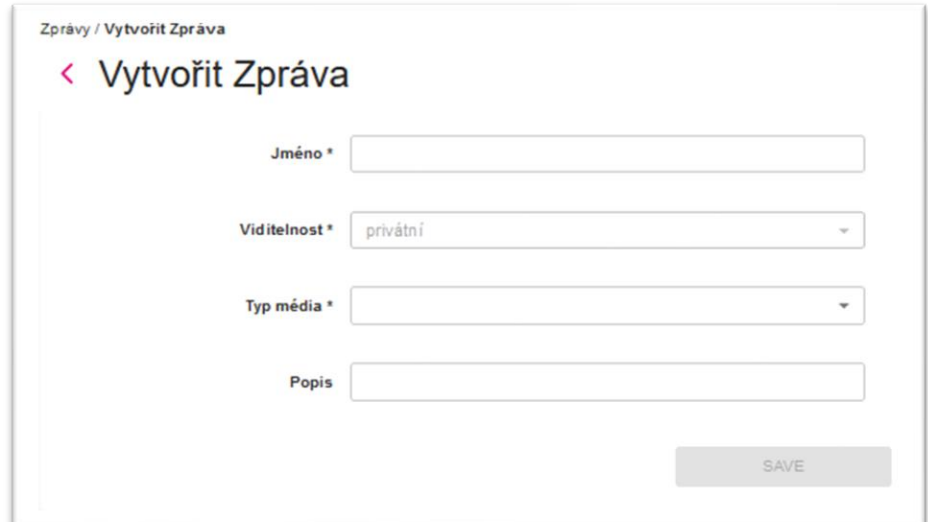

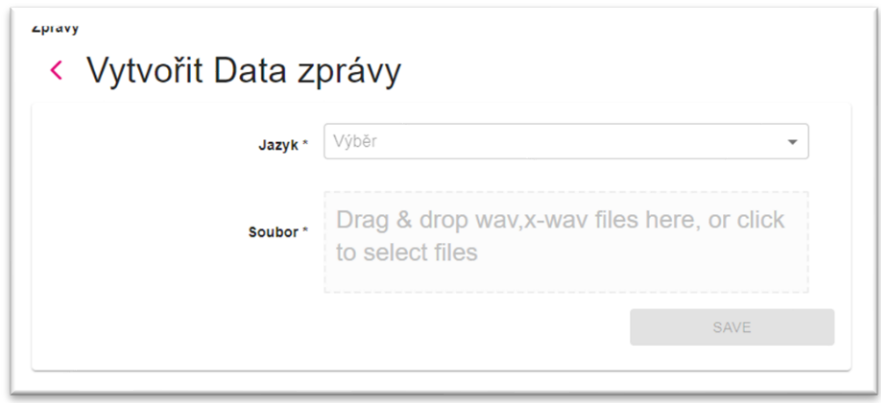

#### <span id="page-30-2"></span><span id="page-30-1"></span>3.5. Kalendáře

#### 3.5.1. Přehled

Portál umožňuje vytváření kalendářů s definovanými pravidly, dle kterých bude hovor odbaven.

Soukromé kalendáře jsou k dispozici pro manipulaci ze strany zákazníka, veřejné jsou dostupné pouze pro přiřazení.

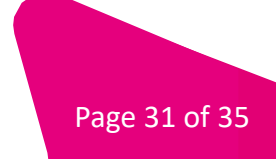

## 3.5.2. Zobrazení seznamu

<span id="page-31-0"></span>Zobrazuje všechny položky. Představuje všechny parametry každého záznamu.

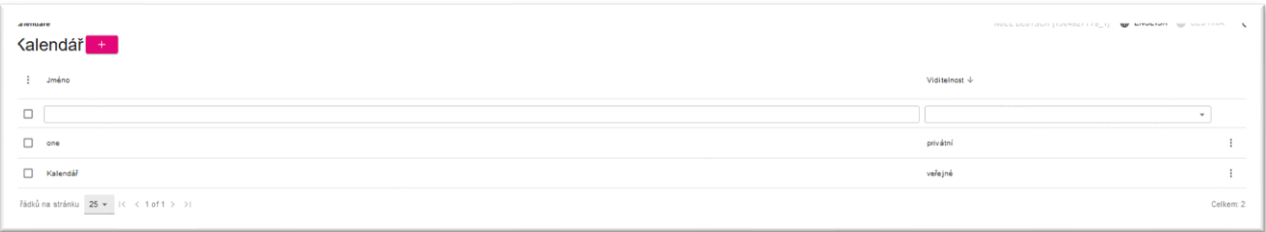

#### 3.5.3. Zobrazení seznamu

<span id="page-31-1"></span>Zobrazuje všechny položky. Představuje všechny parametry každého záznamu.

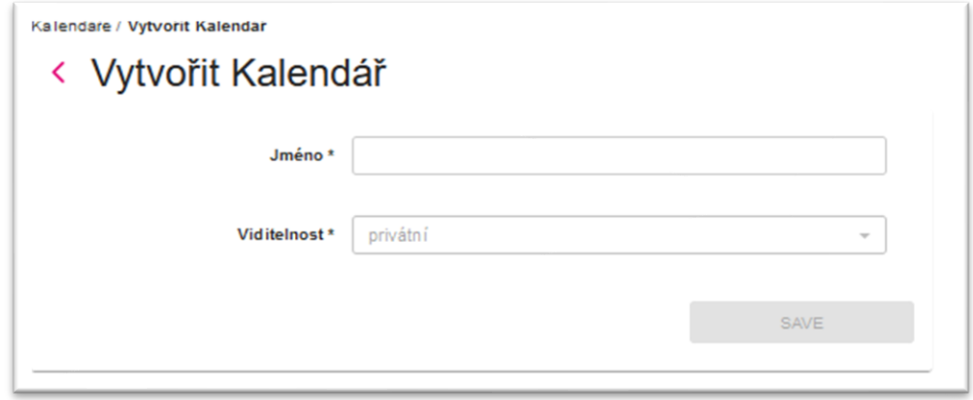

Po úpravě se zobrazí pokročilejší pohled, kde uživatel může definovat typy dnů (levá strana obrazovky) a vybrat je v pravé (kalendářní) části obrazovky. Kromě výběru kalendářních dnů s jedním datem může uživatel vybrat také dny v týdnu aktuálního měsíce nebo aktuálního roku. Pro zrušení výběru musí uživatel vybrat správný typ a znovu označit vybraný den.

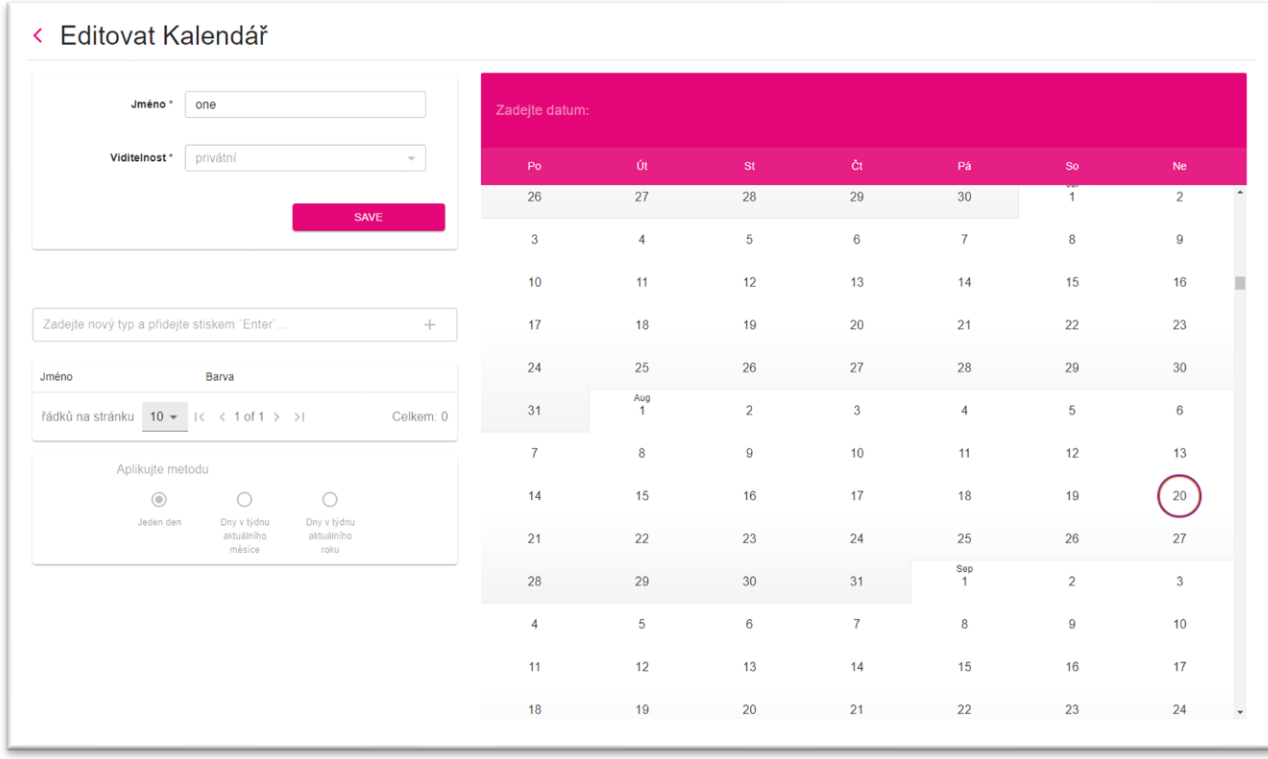

## <span id="page-32-0"></span>3.6. Výběr jazyka

<span id="page-32-1"></span>3.6.1. Přehled

Volající si zadáním příslušné číslice může zvolit jazyk, ve kterém bude služba poskytována.

#### 3.6.2. Zobrazení seznamu

<span id="page-33-0"></span>Zobrazuje všechny položky. Představuje všechny parametry každého záznamu. Soukromé výběry jazyků jsou k dispozici pro manipulaci ze strany zákazníka, veřejné jsou dostupné pouze pro přiřazení. Výběr jazyka má přiřazeny volby obsahující číslice mapované na požadovaný jazyk.

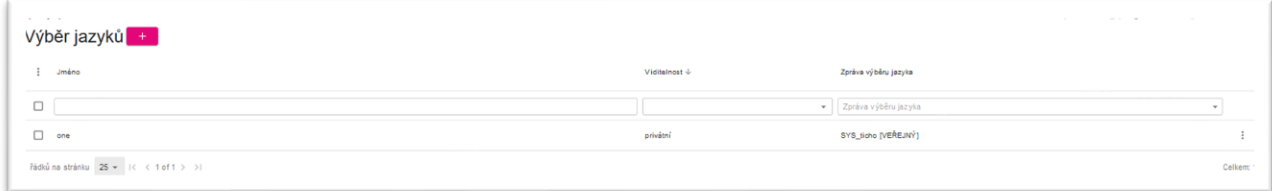

## 3.6.3. Pohled na jeden záznam

<span id="page-33-1"></span>Zobrazuje všechny položky. Představuje všechny parametry každého záznamu.

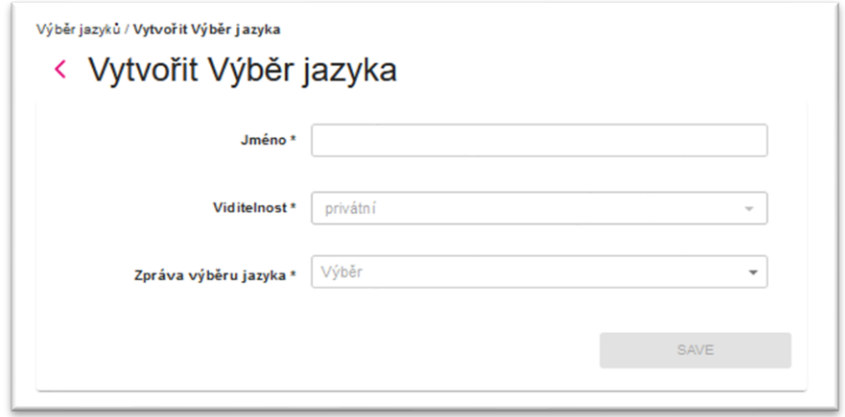

Po úpravě se v zobrazení jedné položky zobrazí také seznam s definovanými možnostmi.

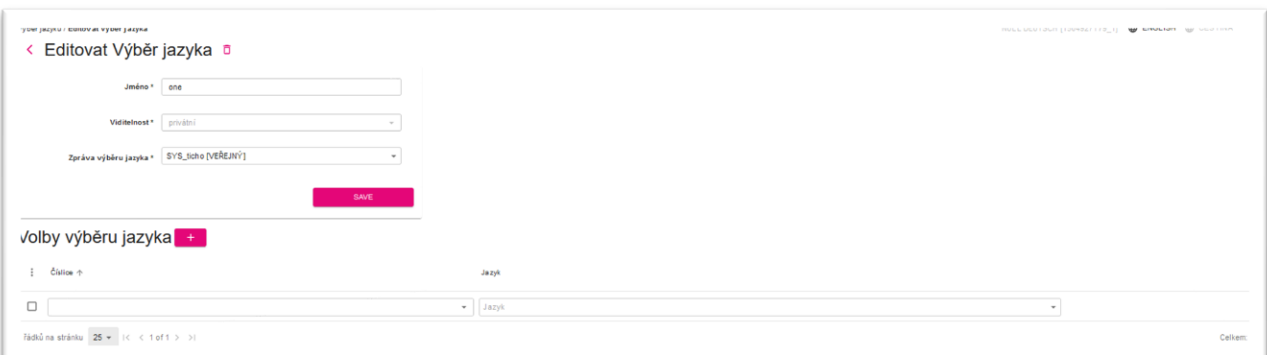

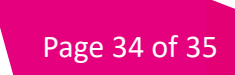

<span id="page-34-0"></span>3.6.4. Možnosti výběru jazyka zobrazení jednotlivých položek

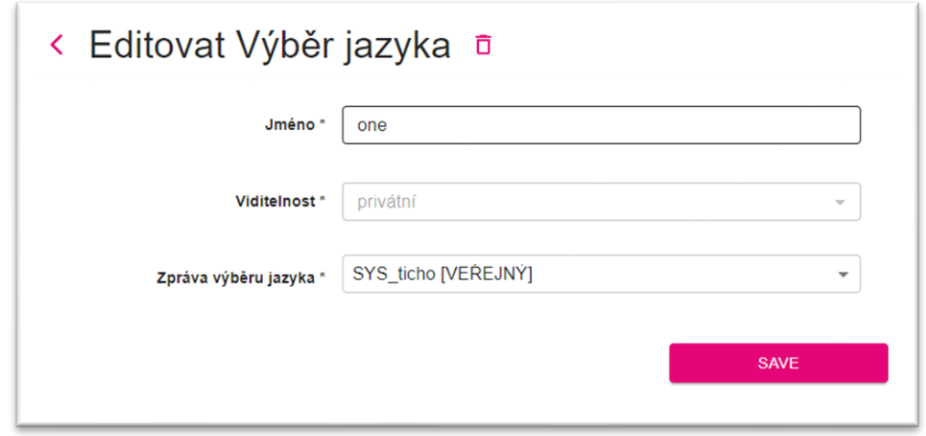

Pohled s jedním záznamem zobrazuje všechny parametry daného záznamu objektu.

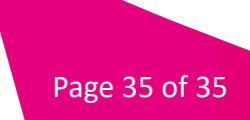